1.1 Bijlage 2: STEM droogoven tekeningen

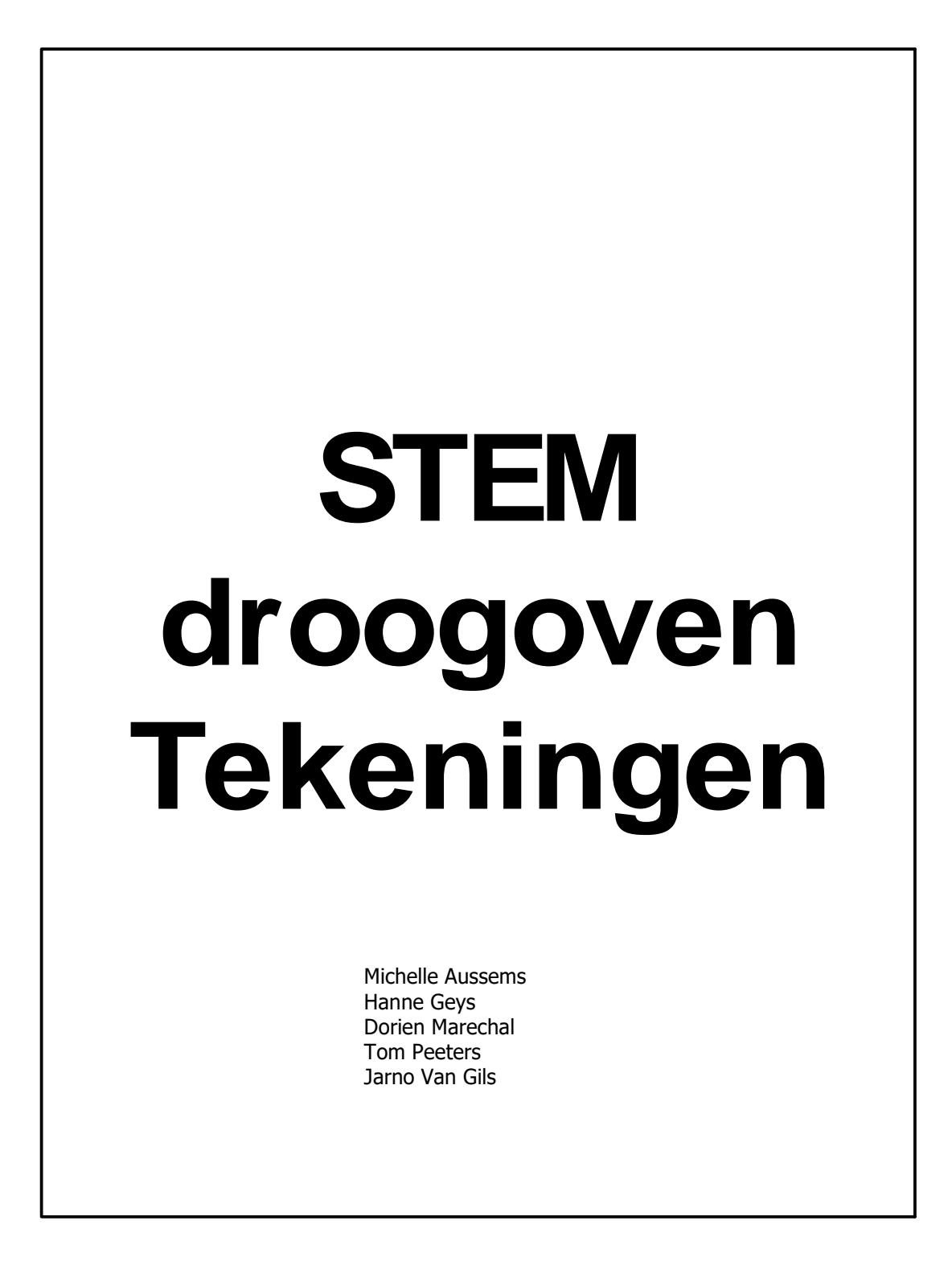

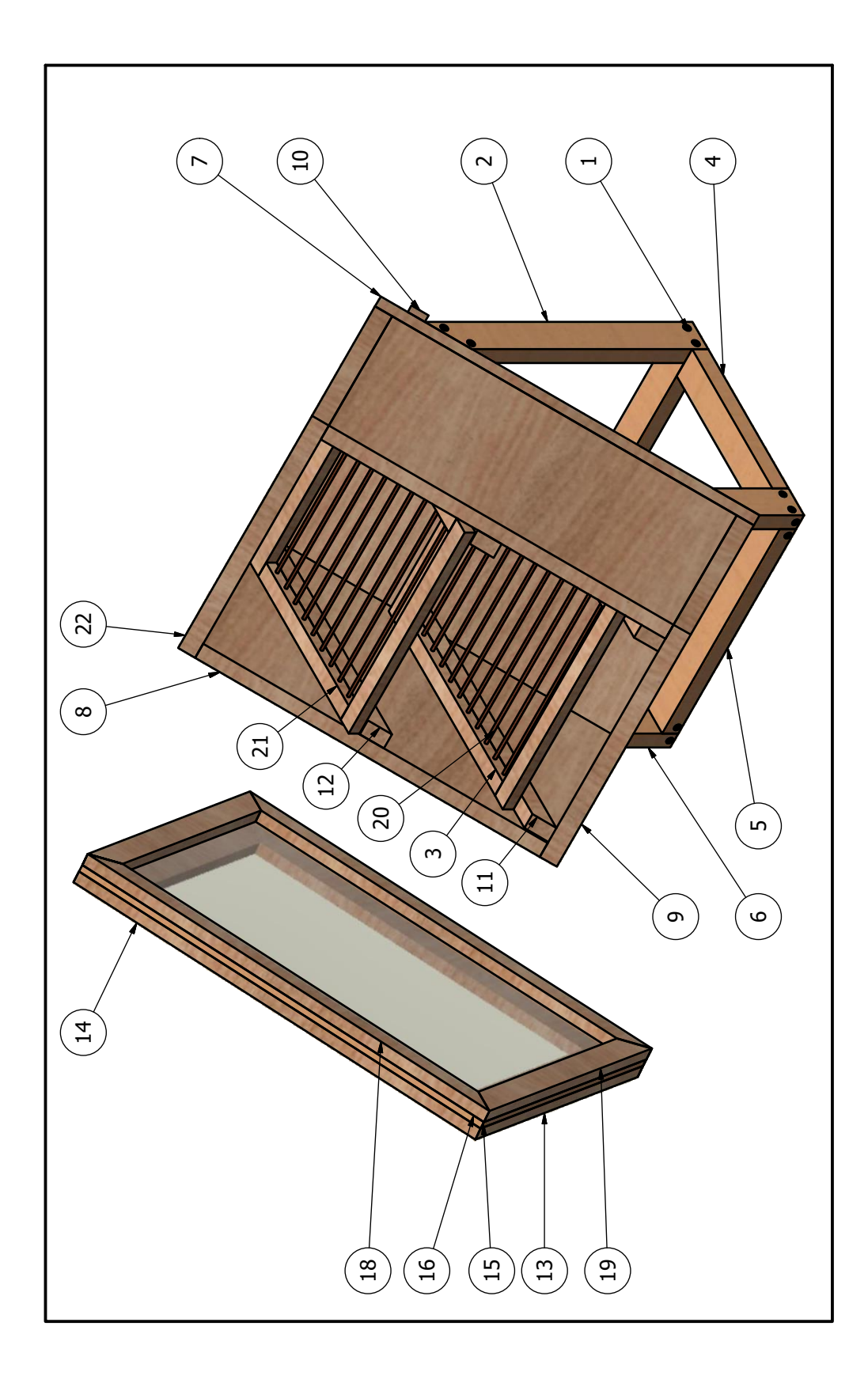

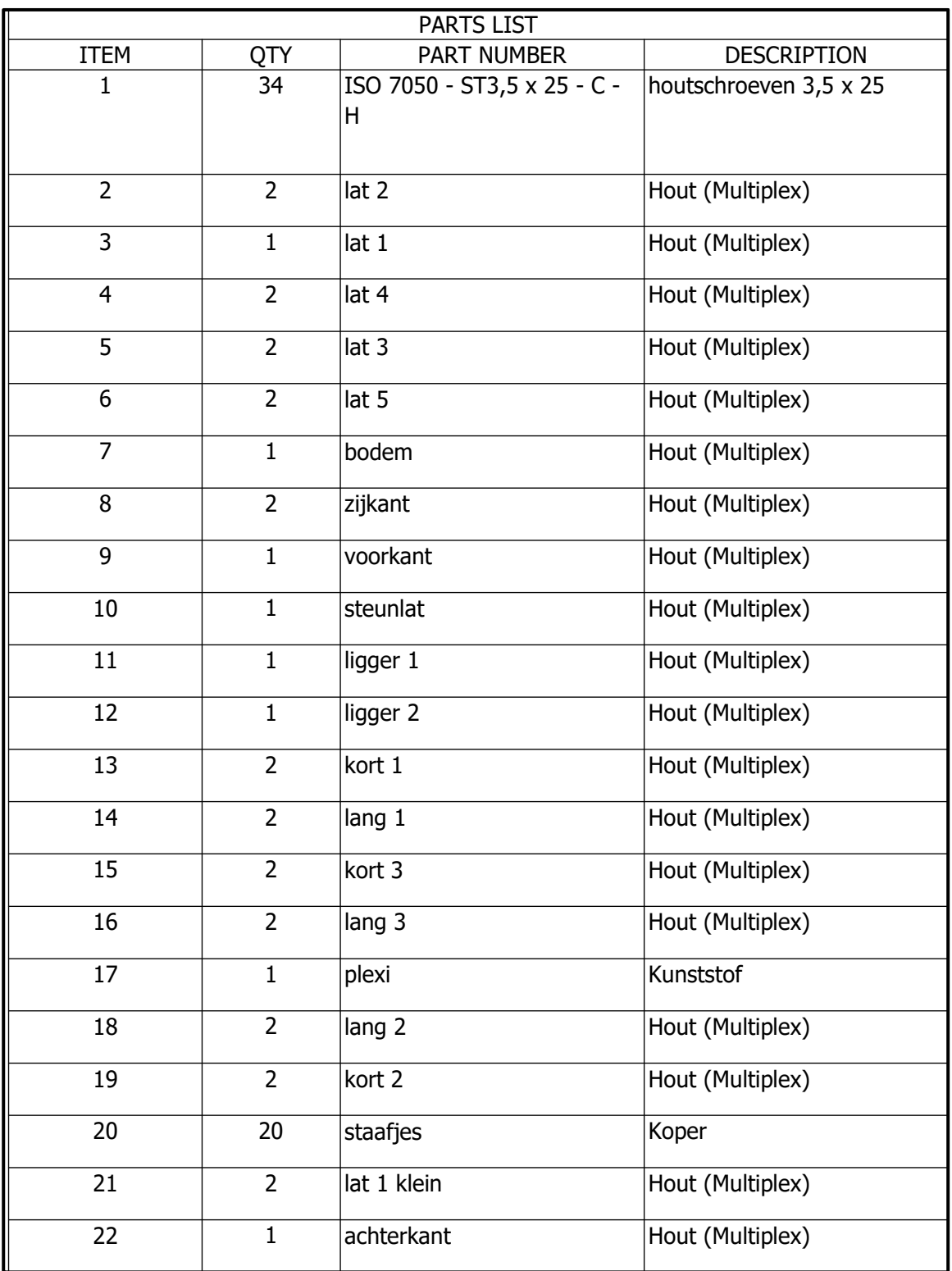

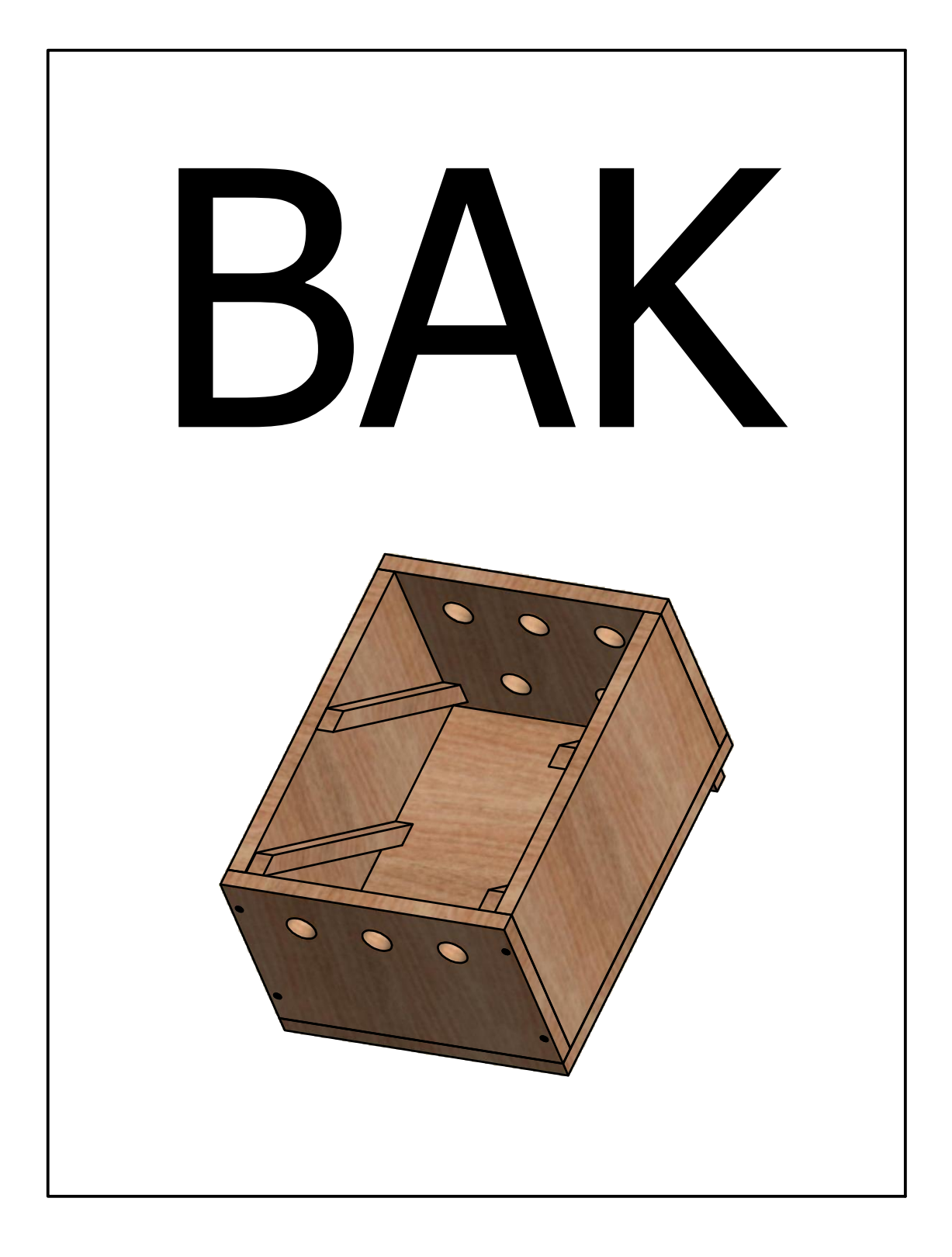

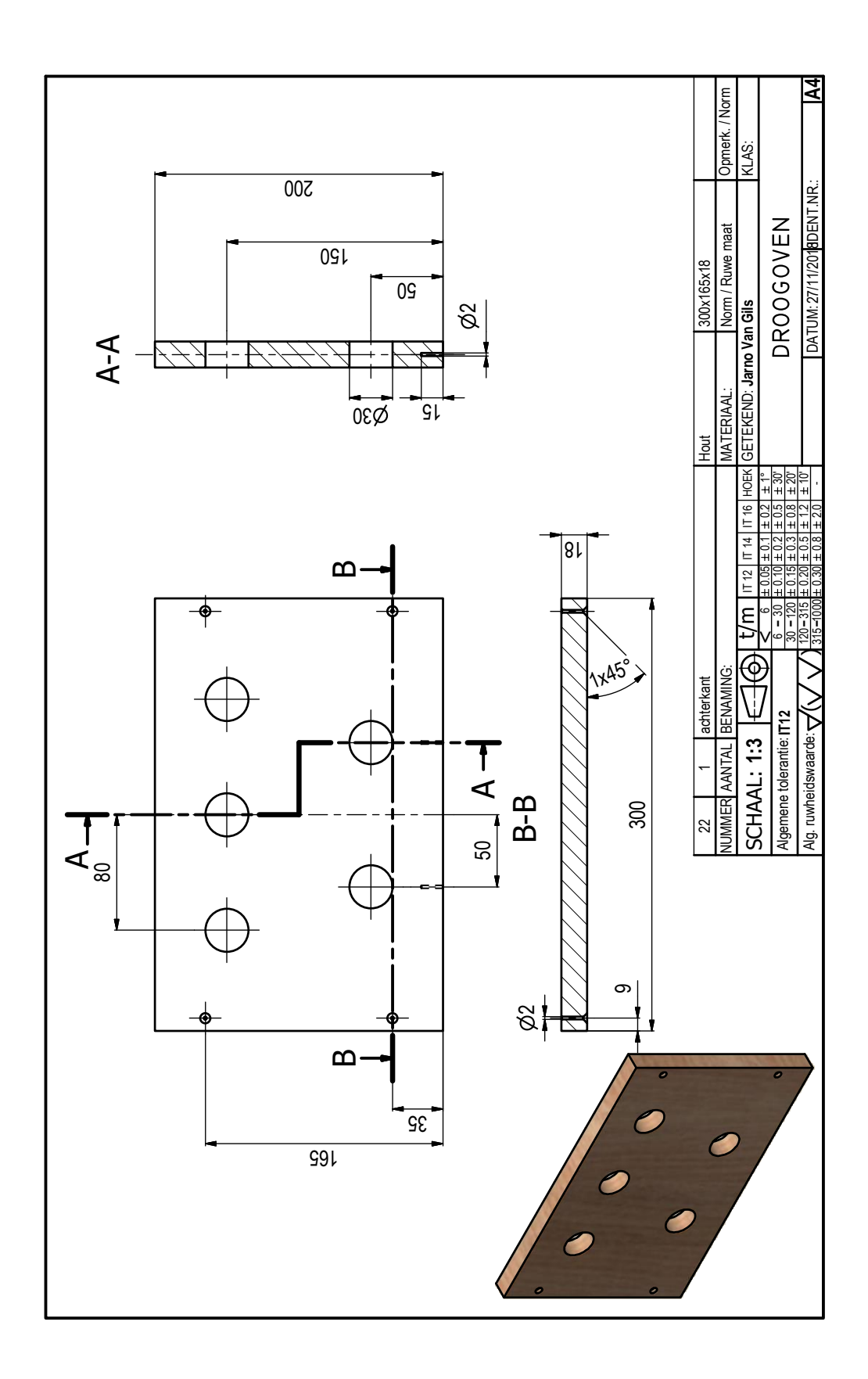

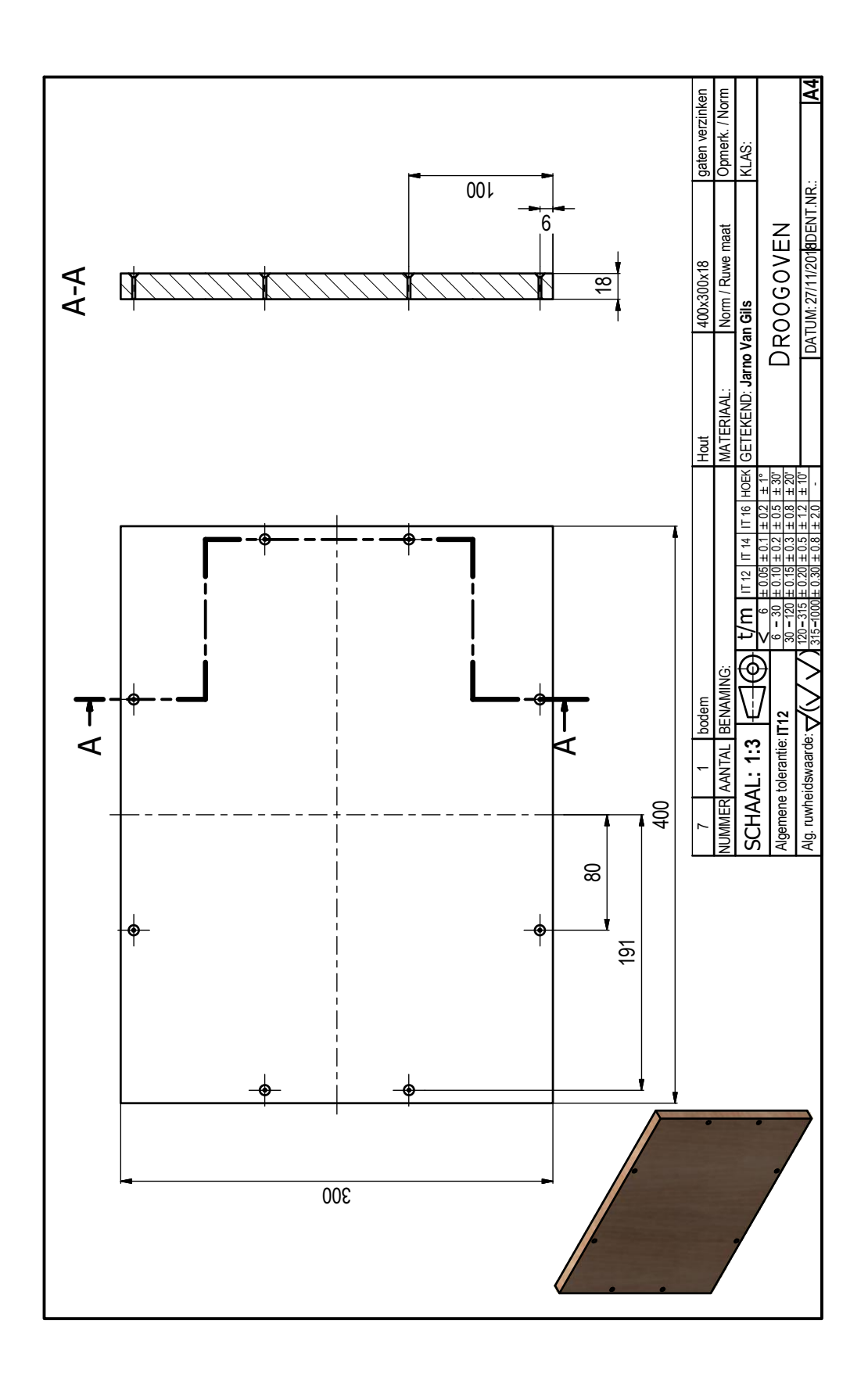

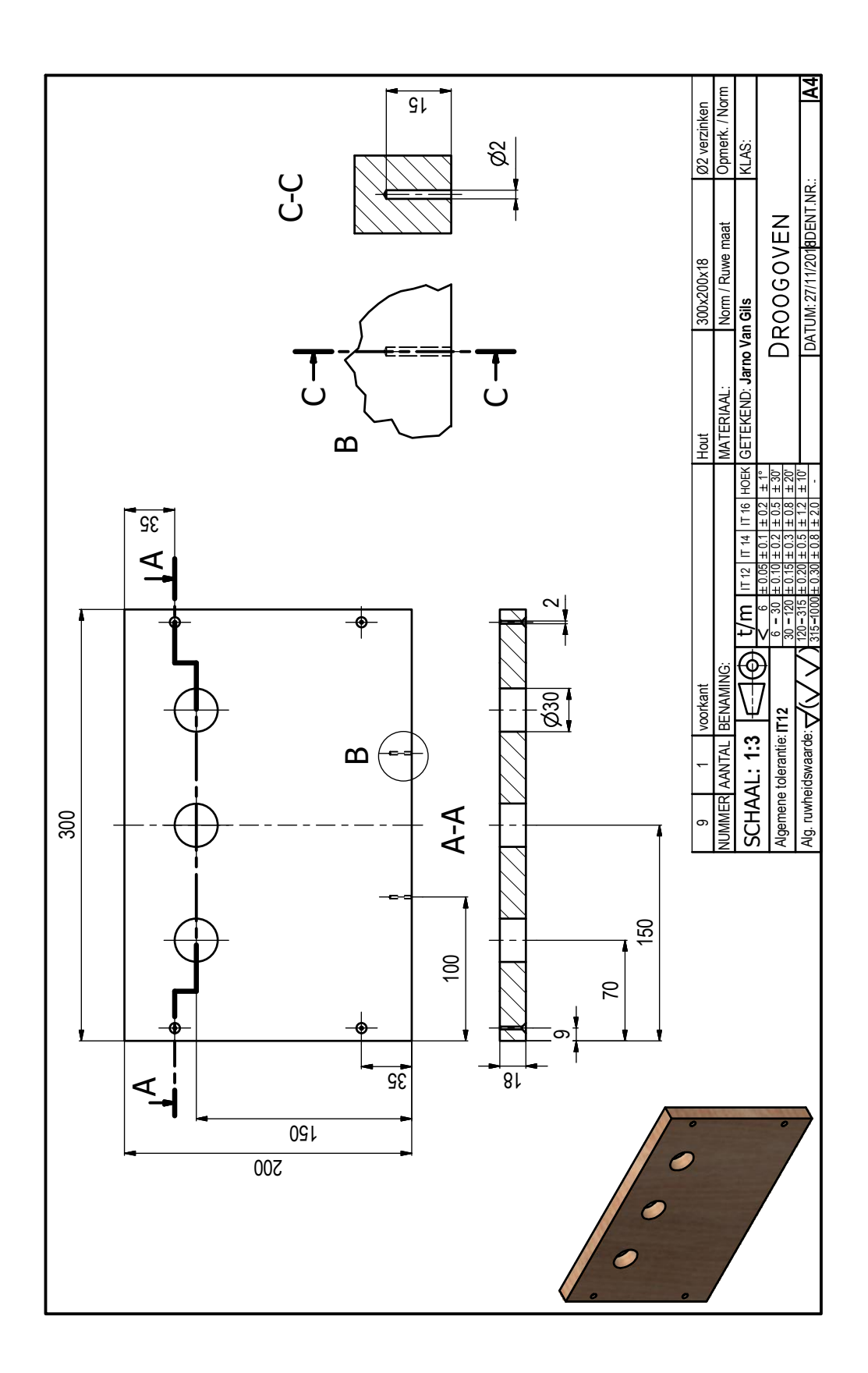

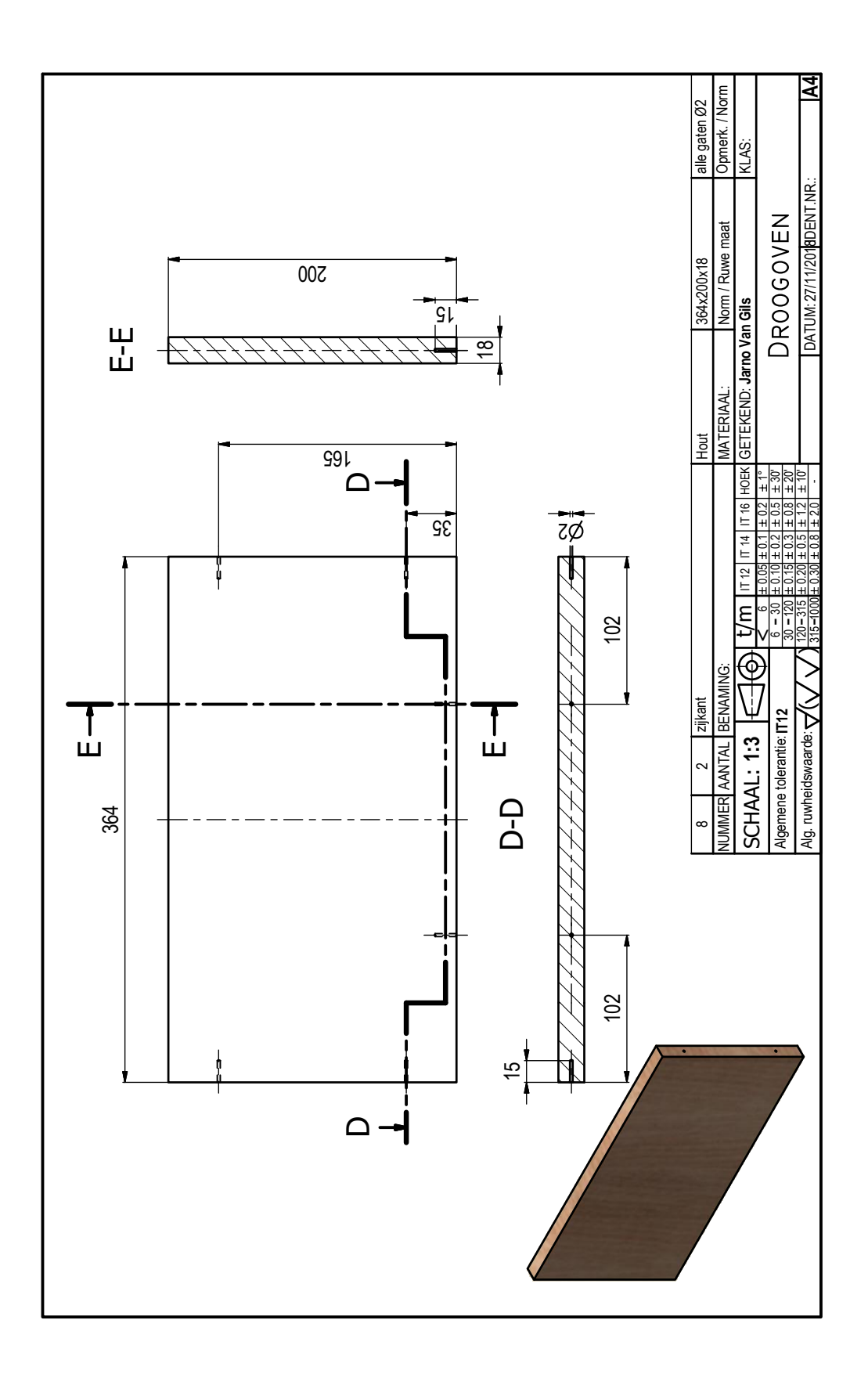

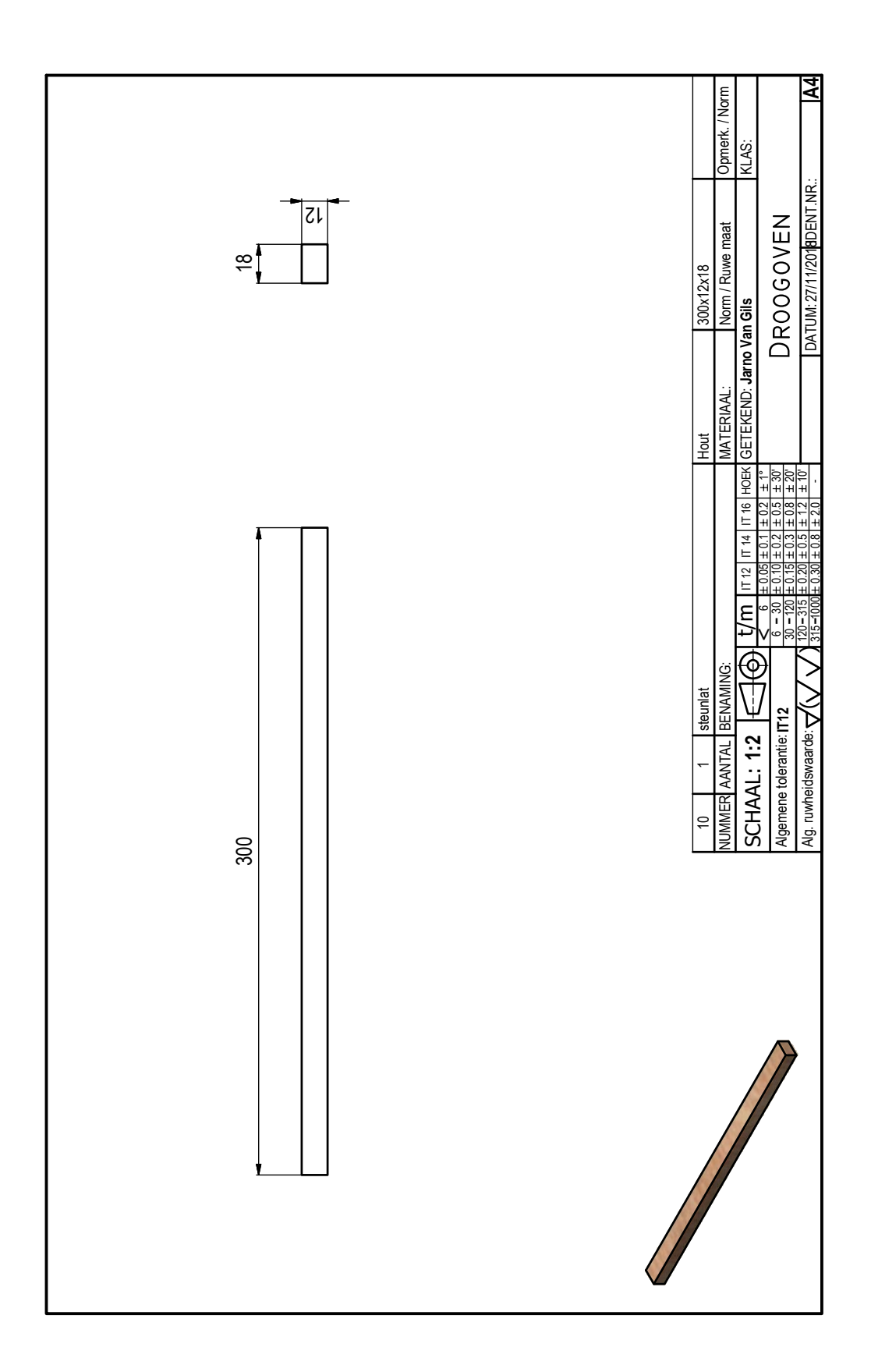

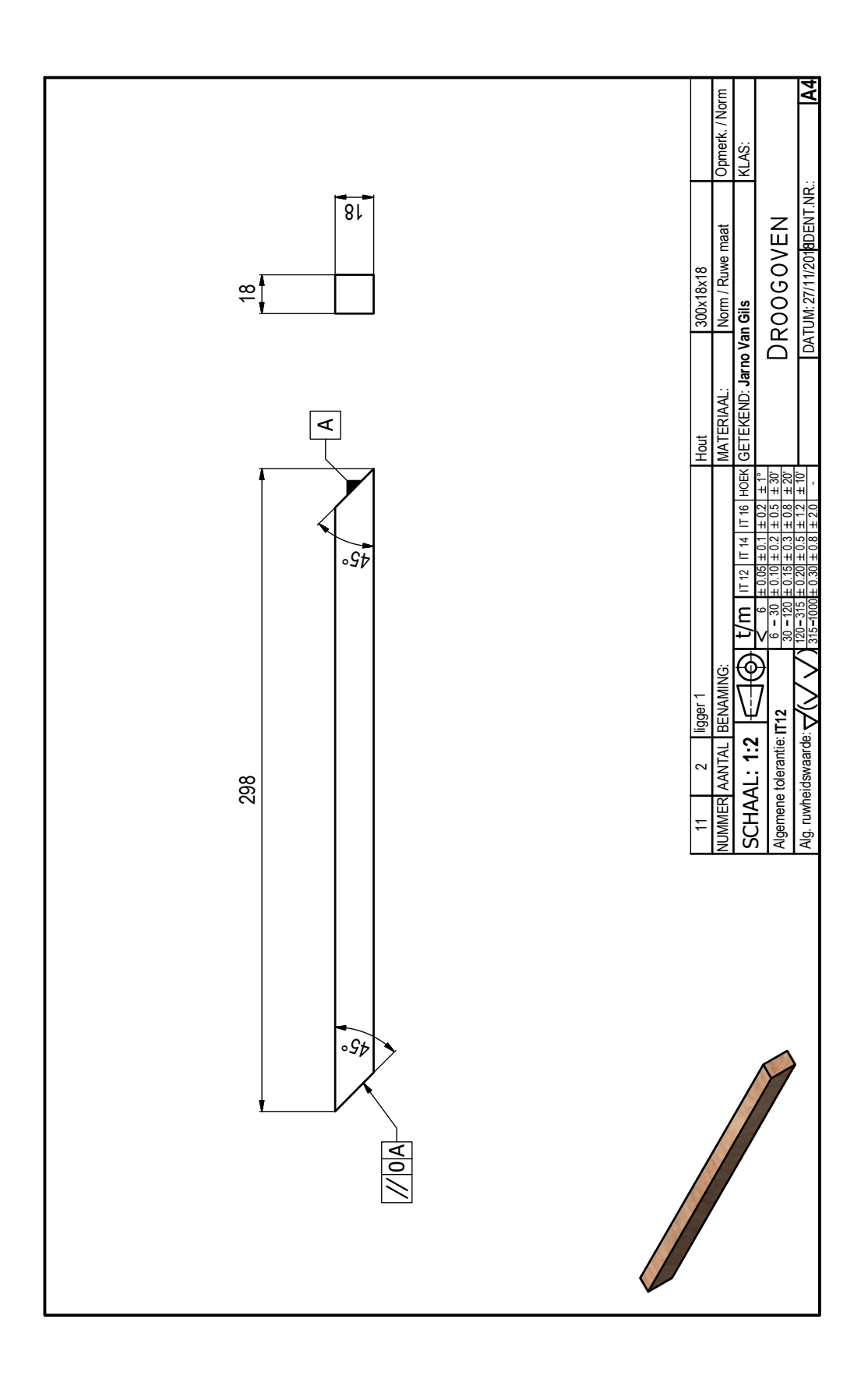

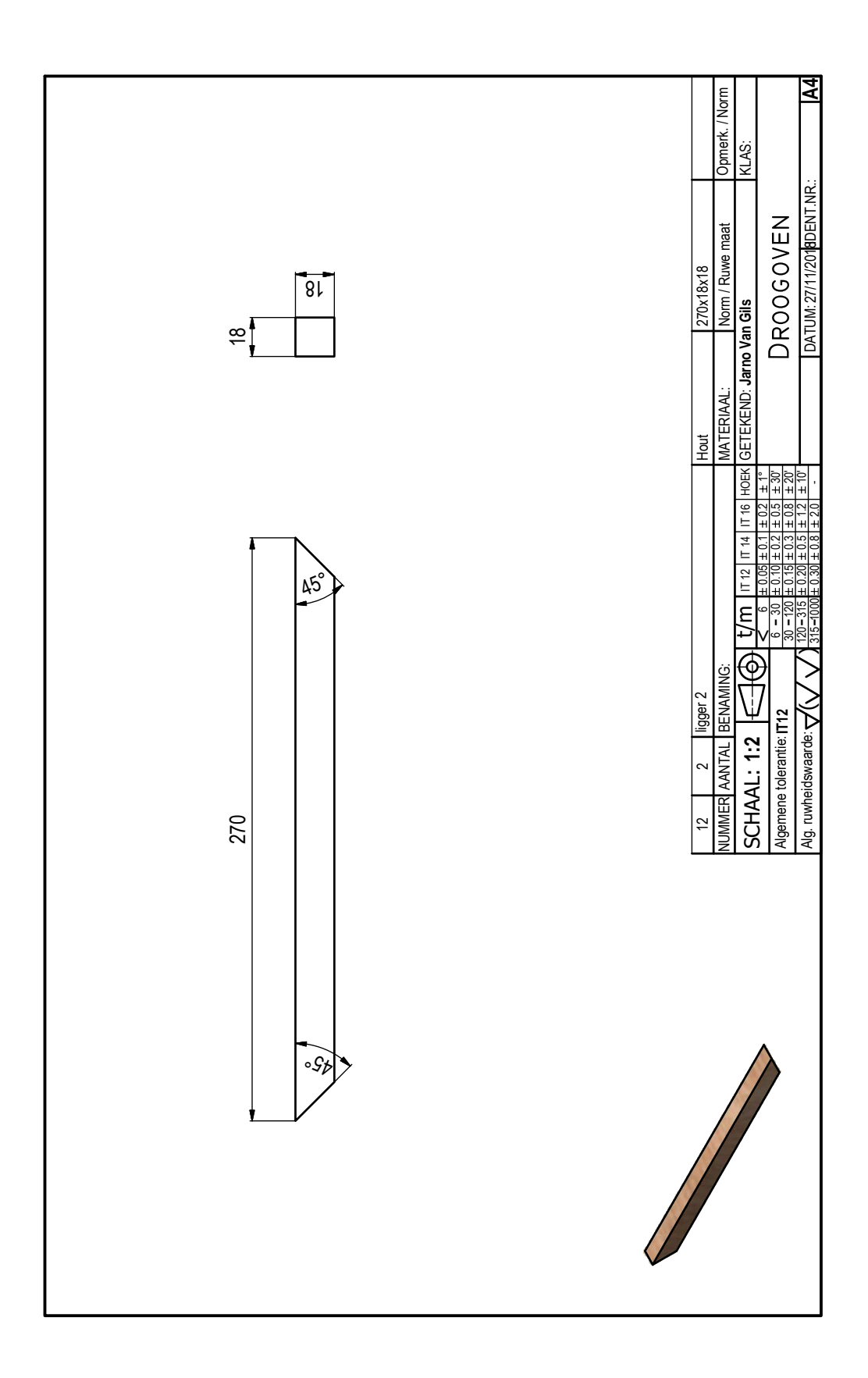

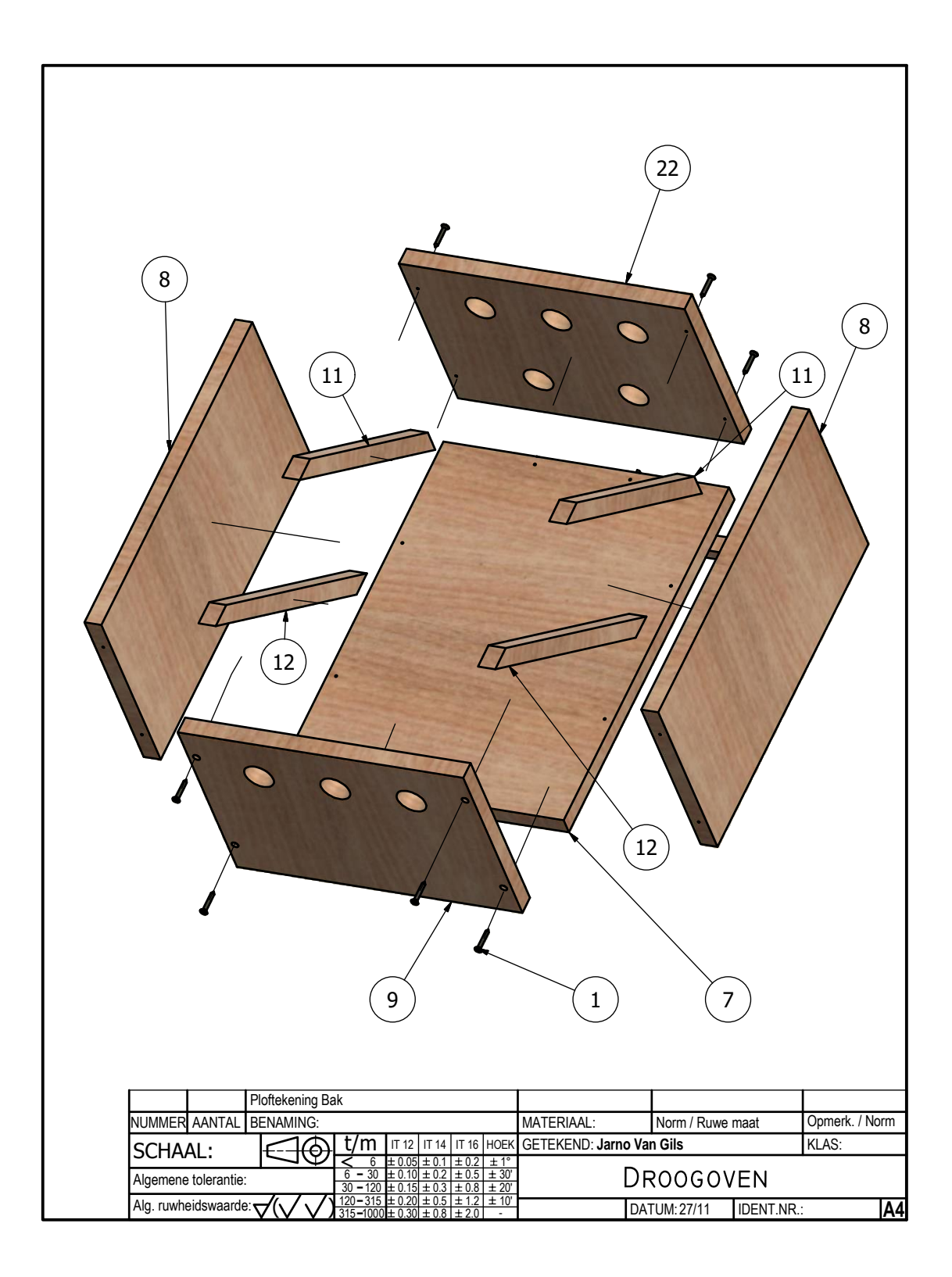

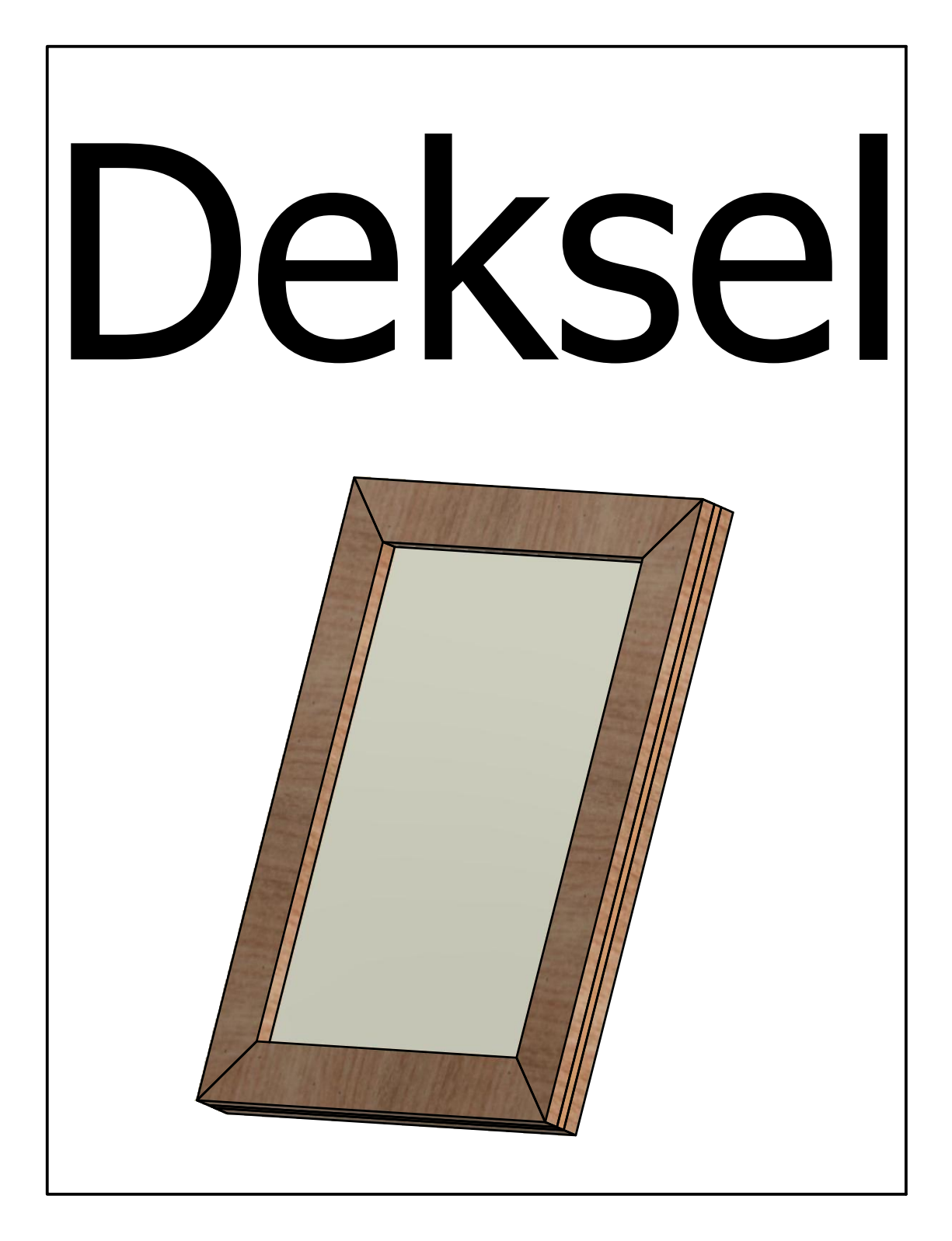

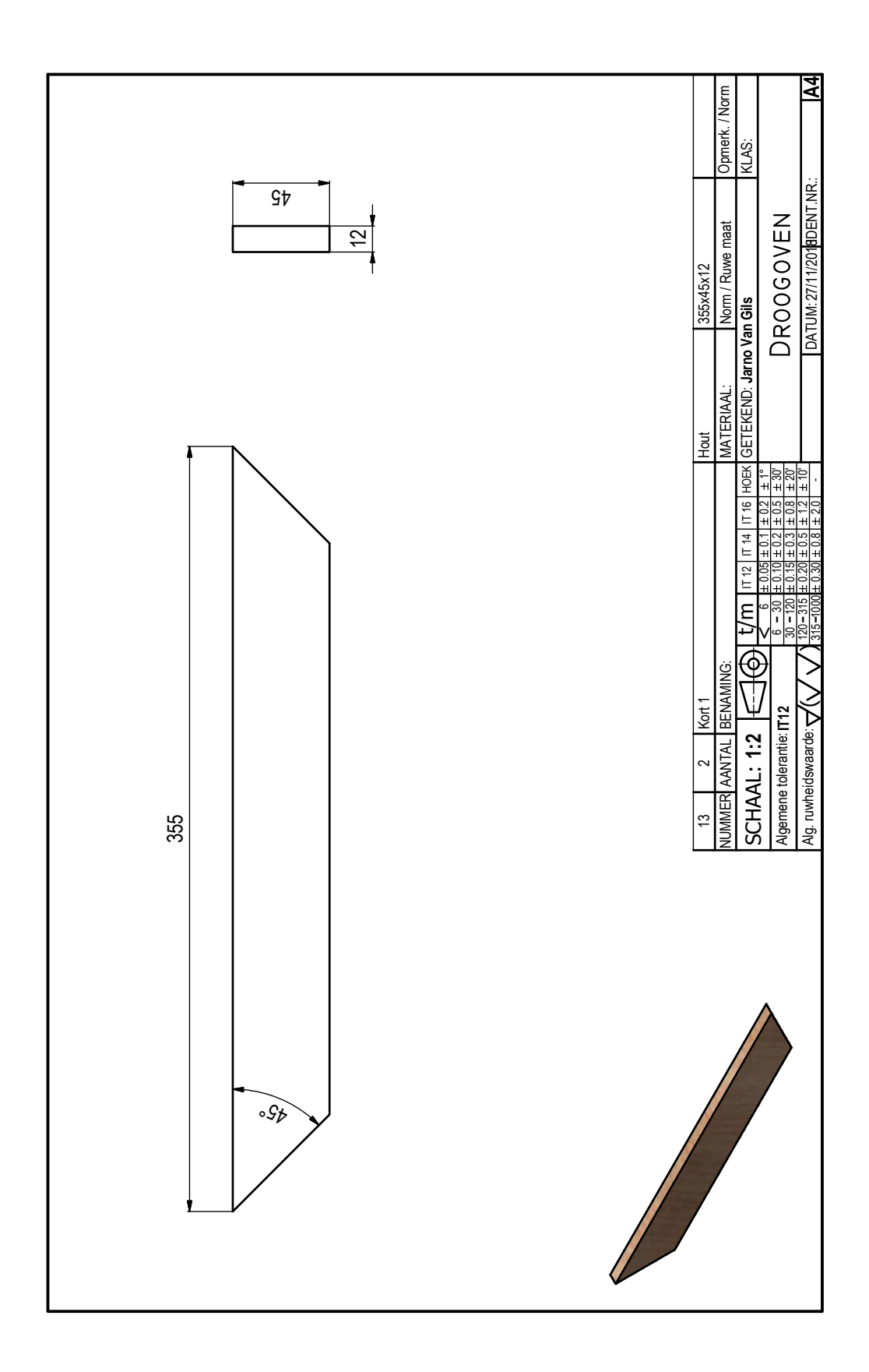

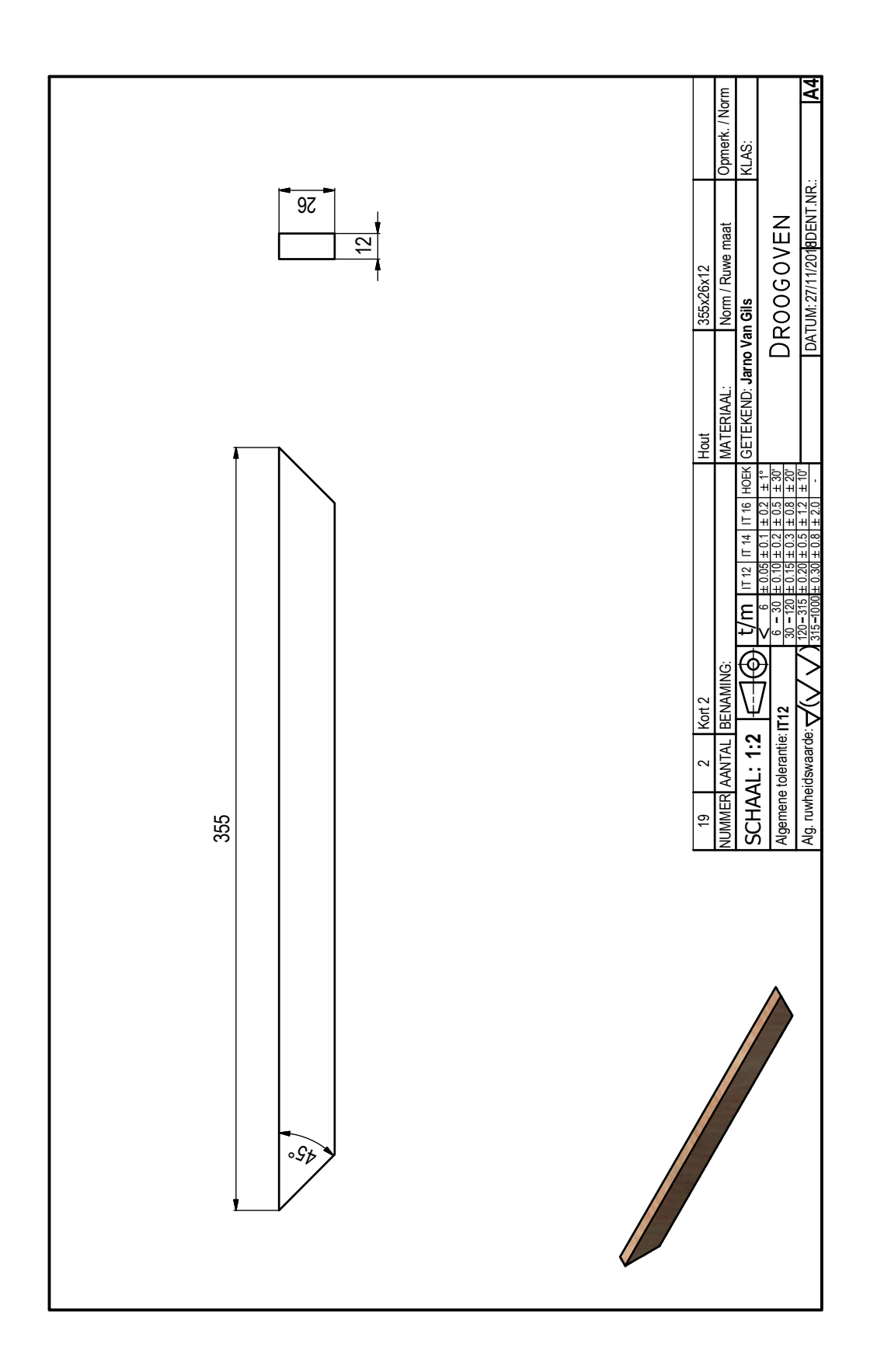

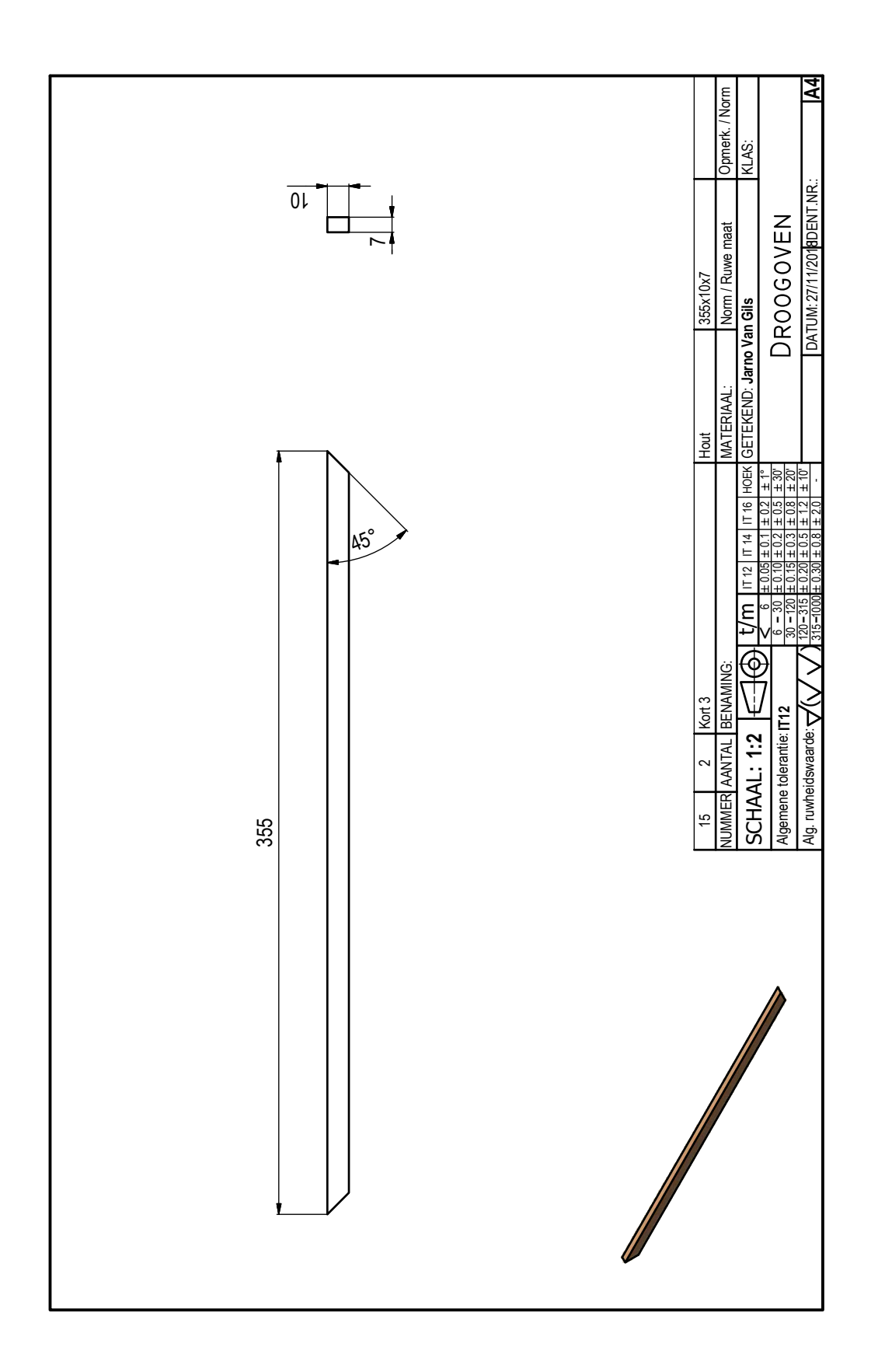

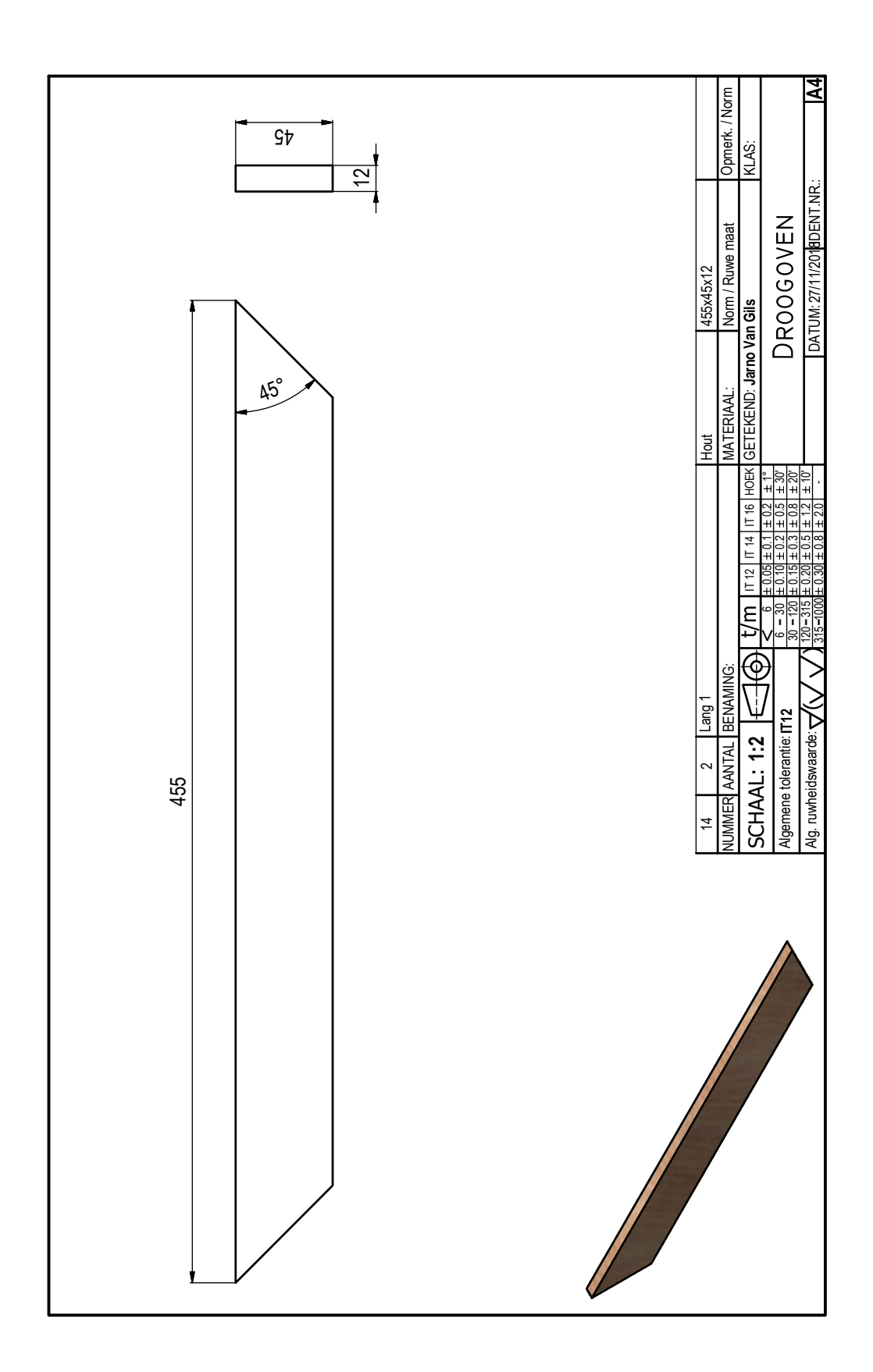

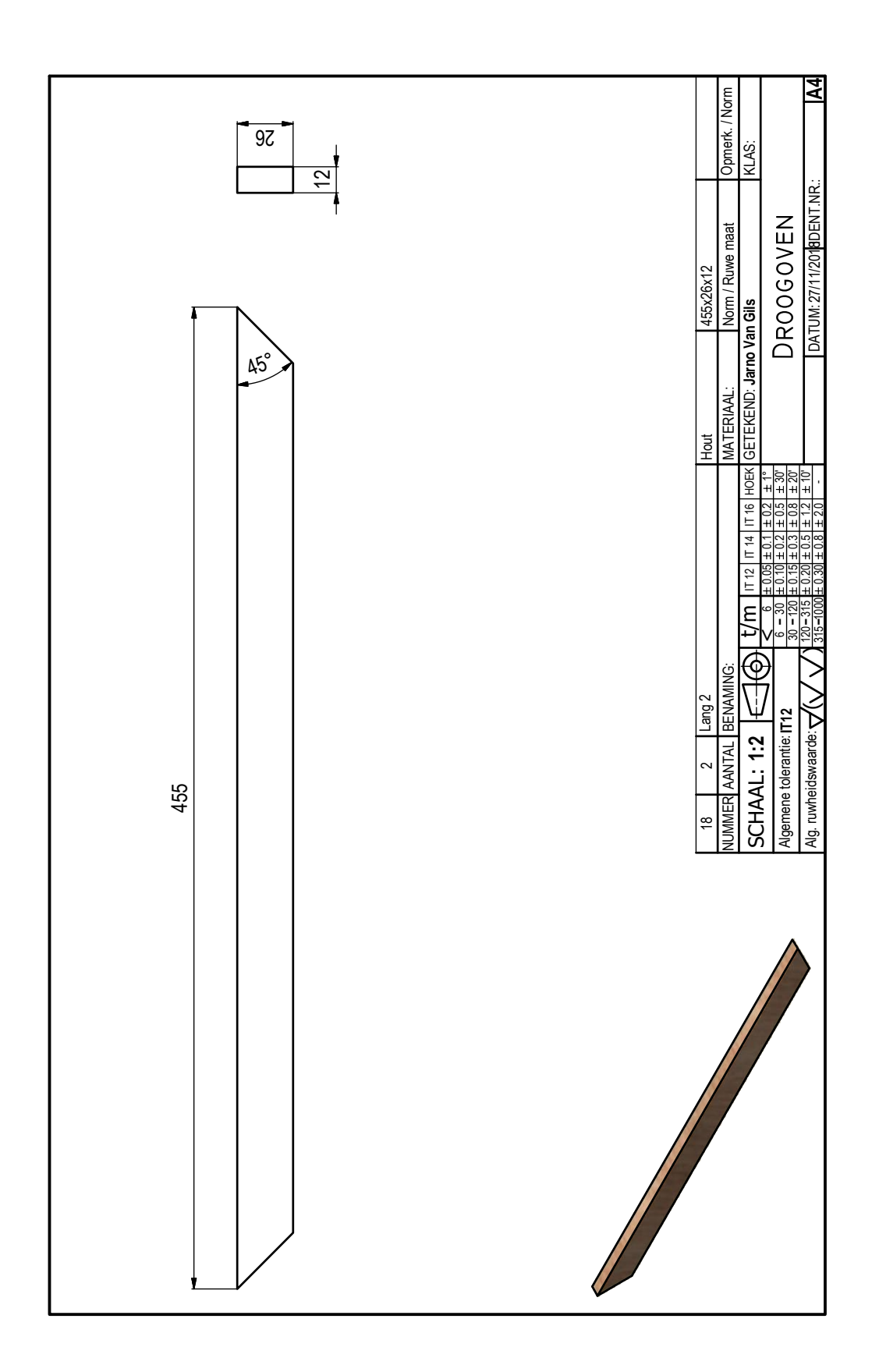

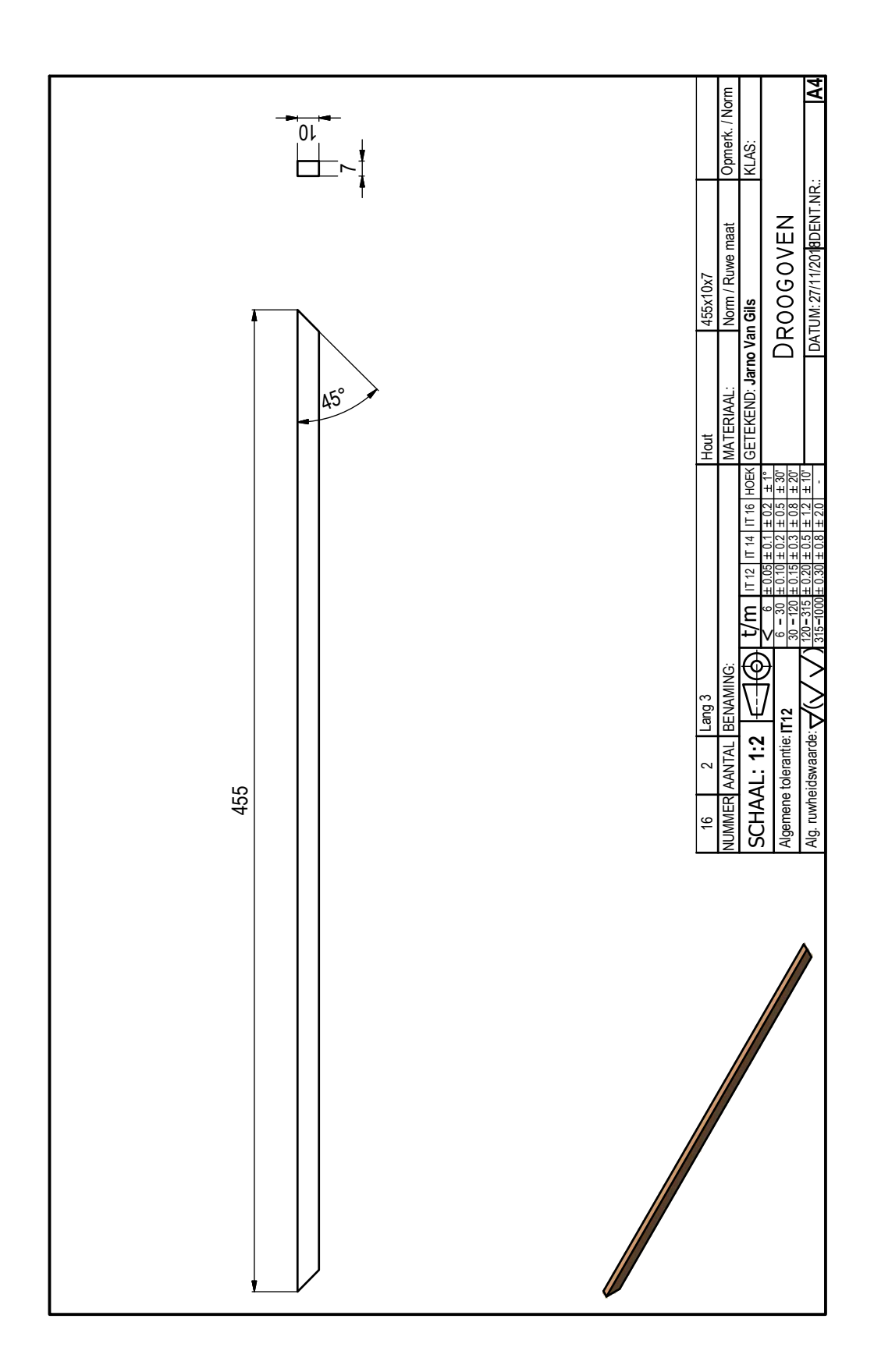

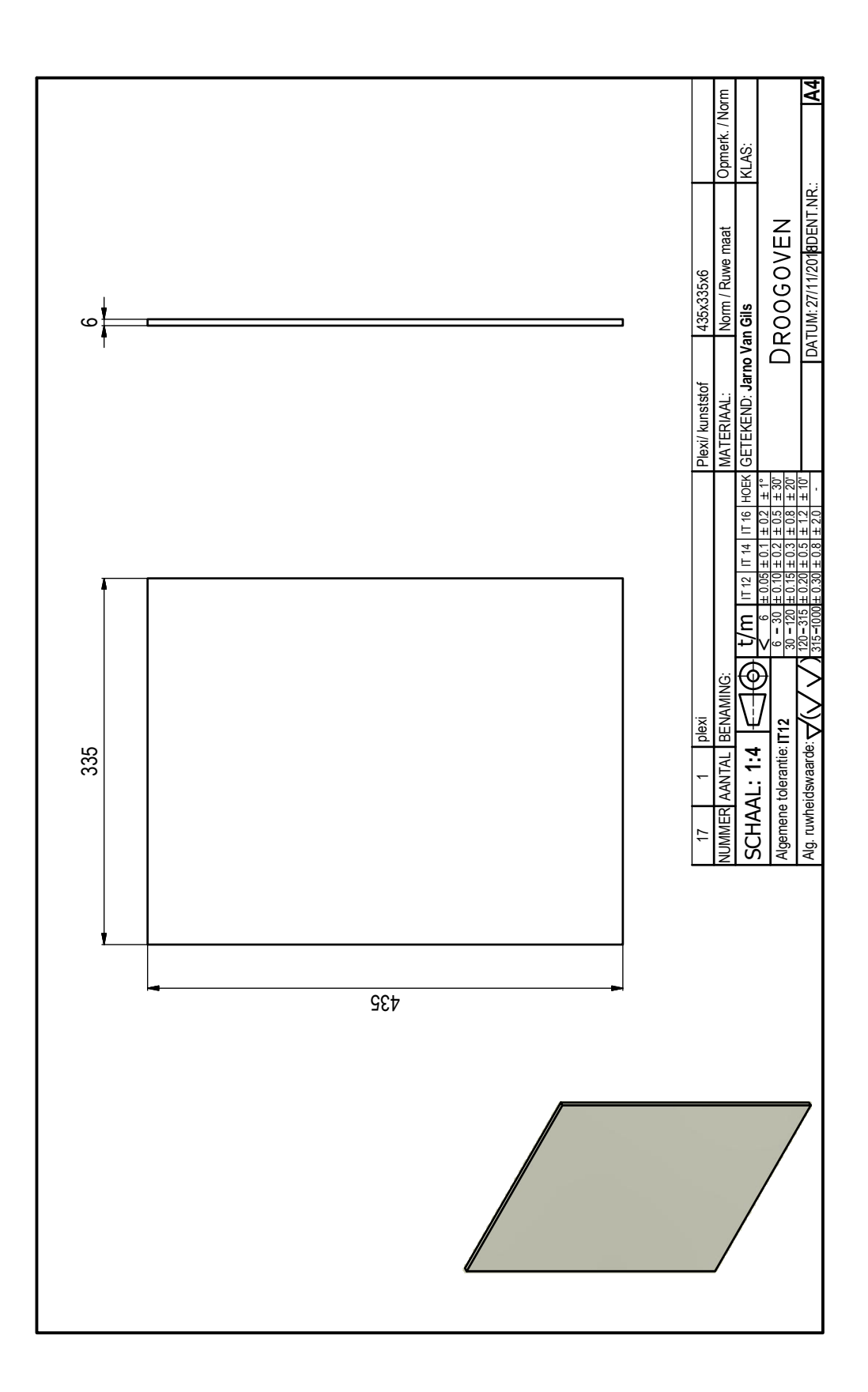

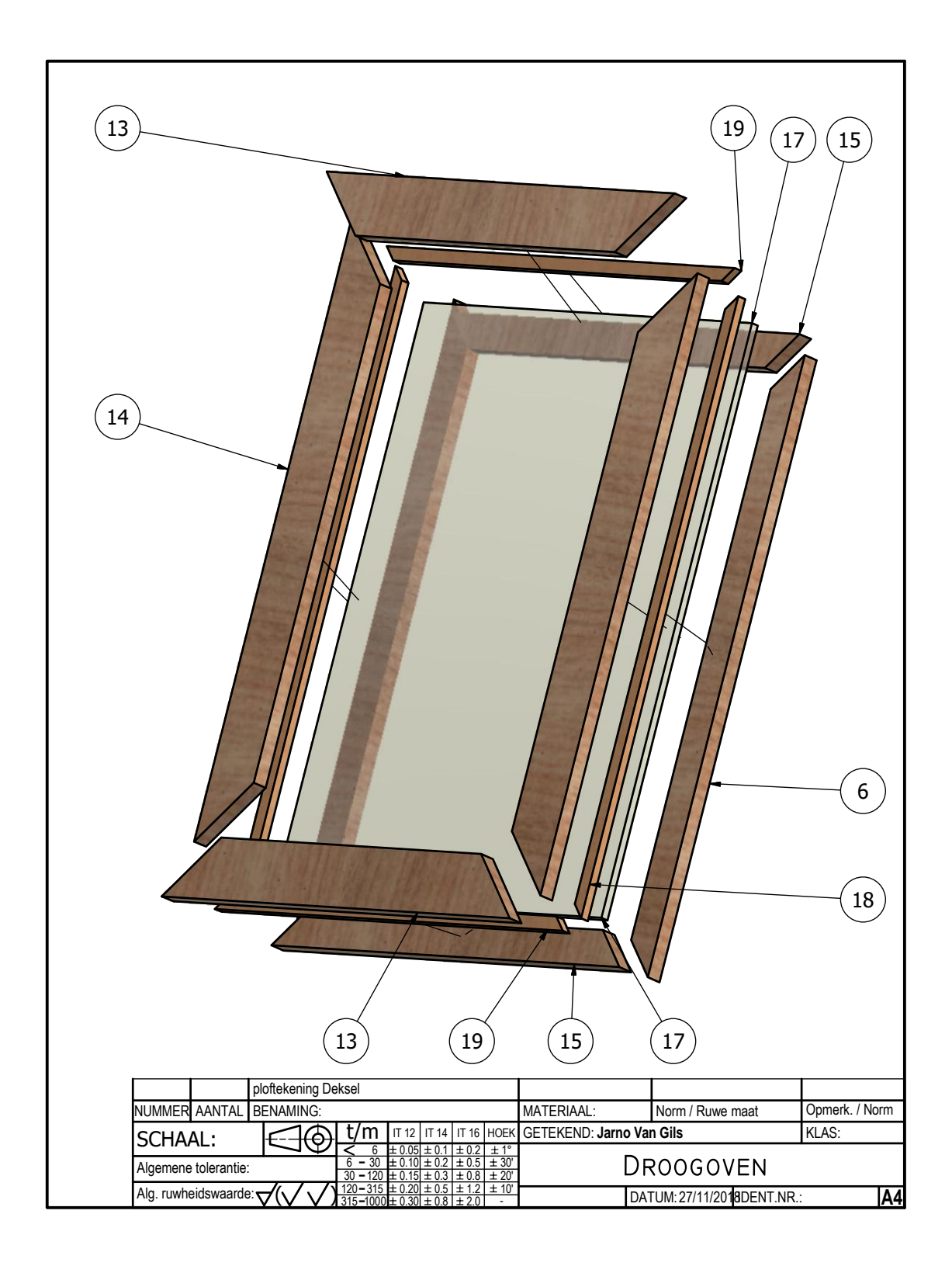

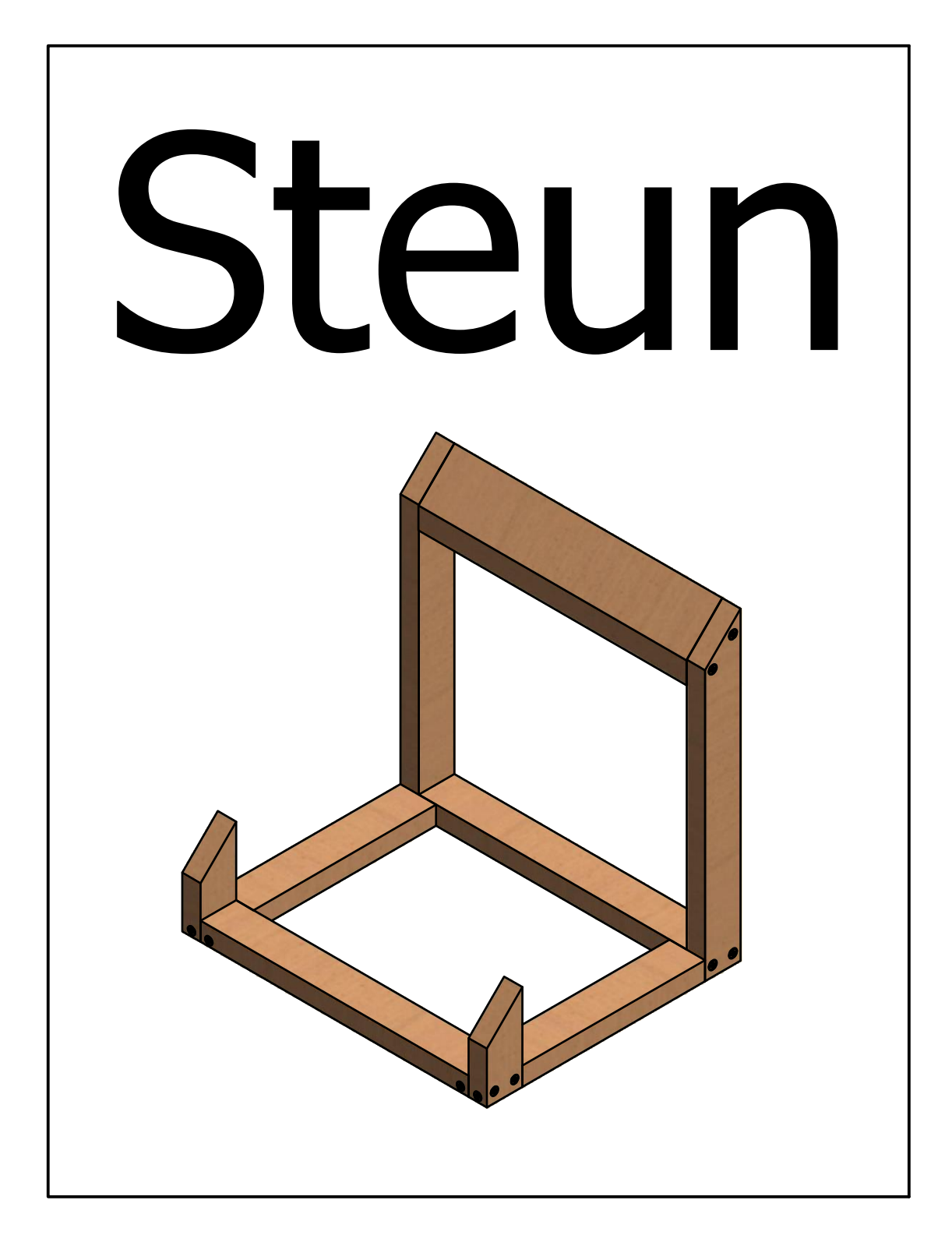

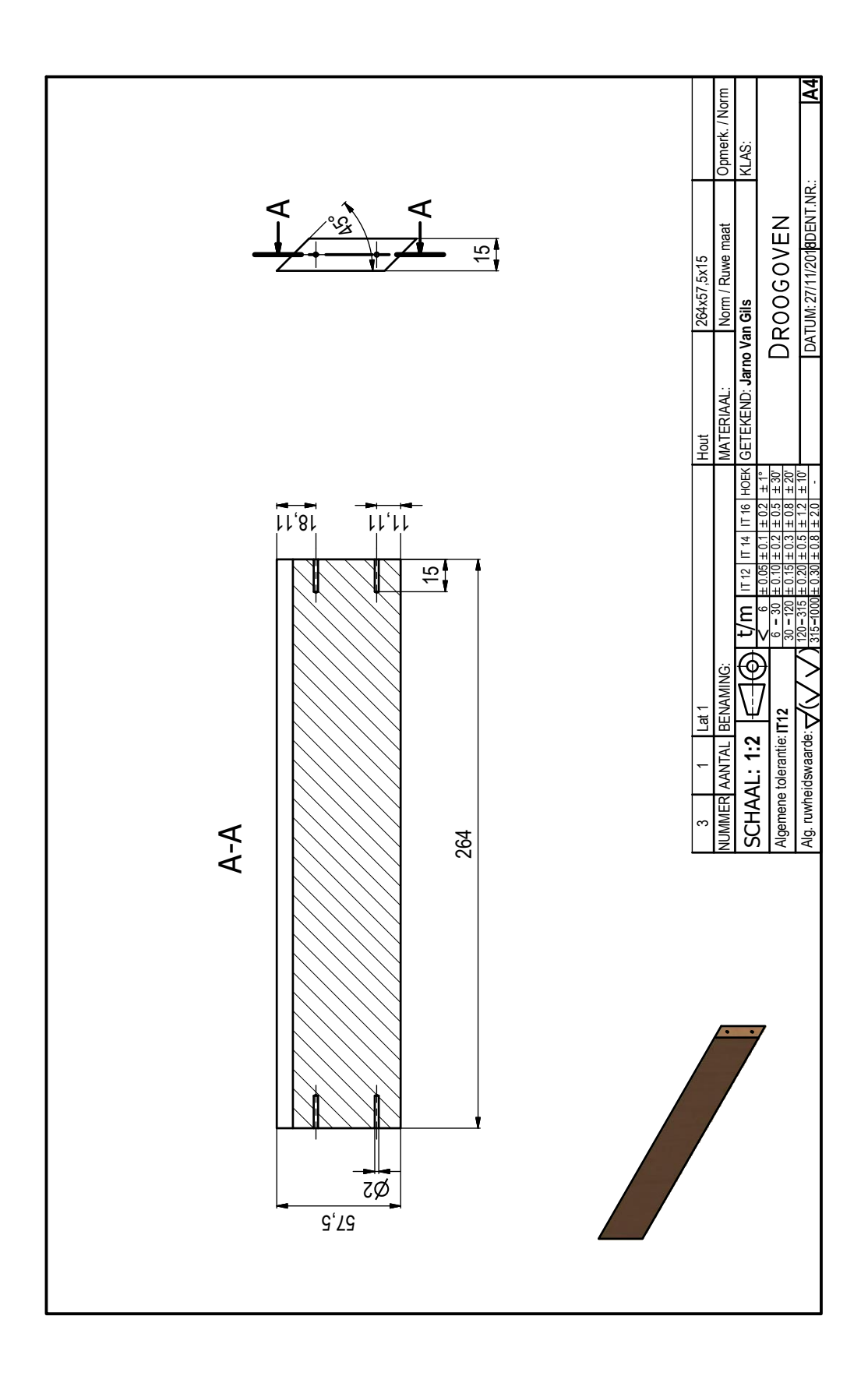

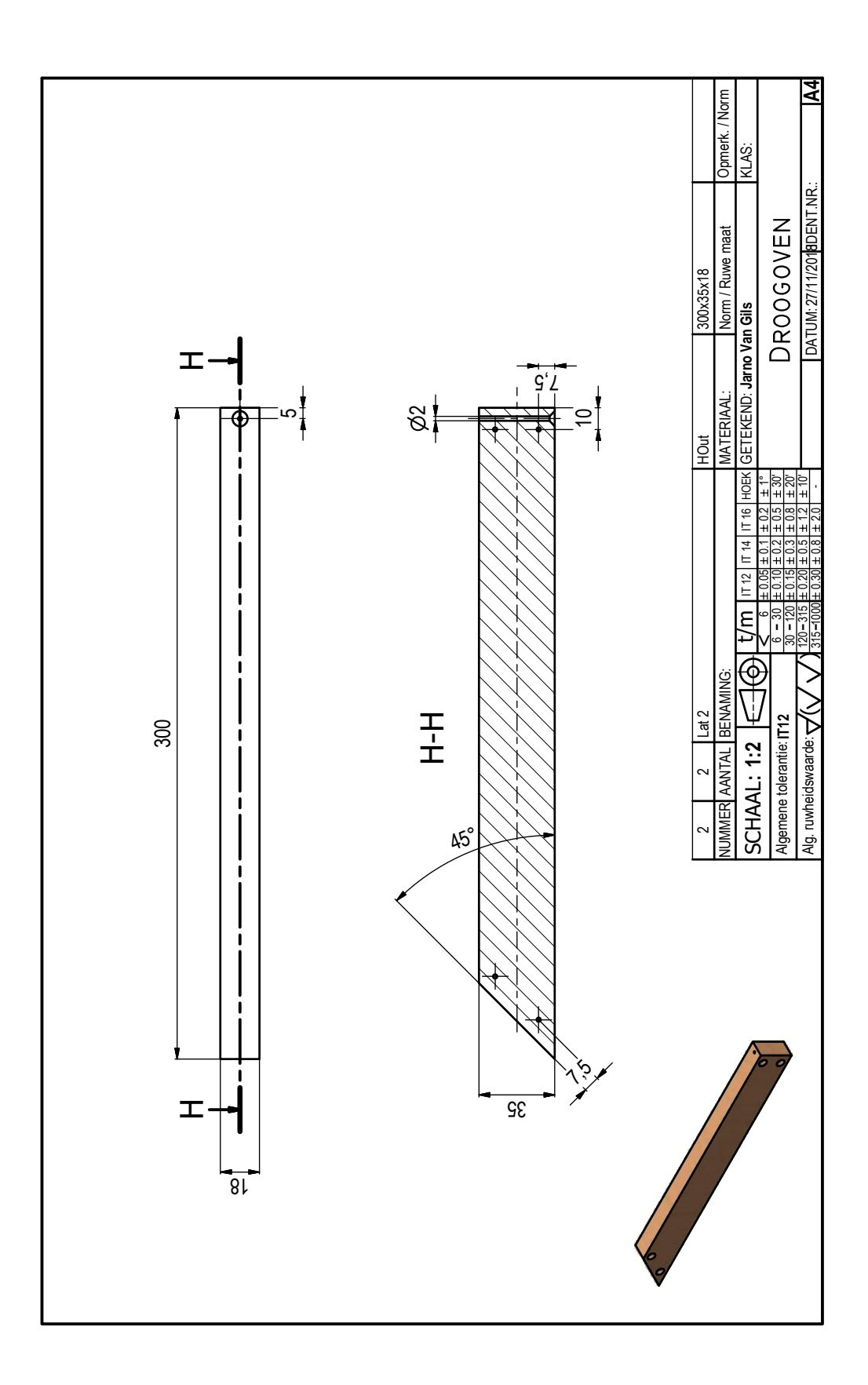

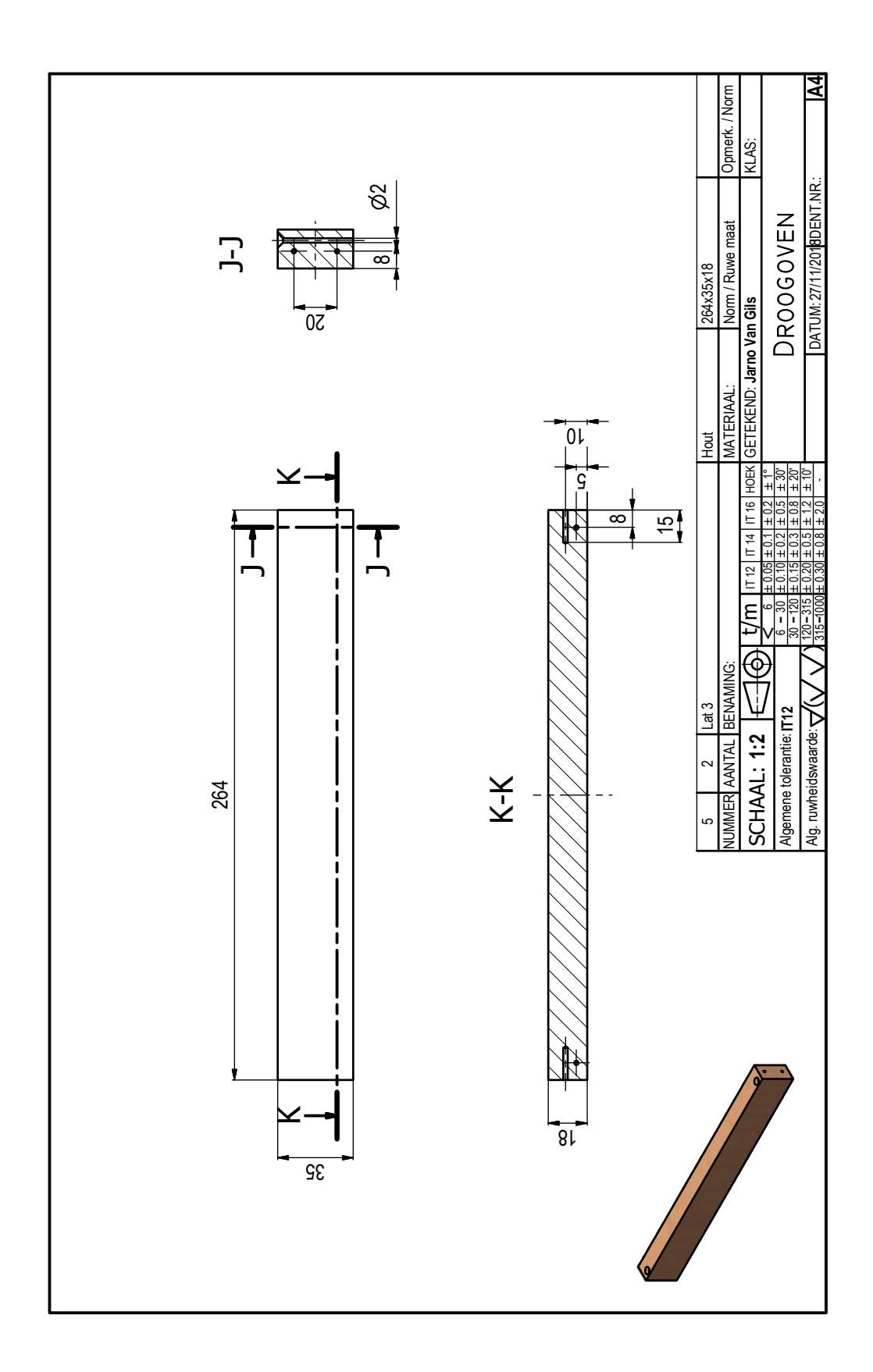

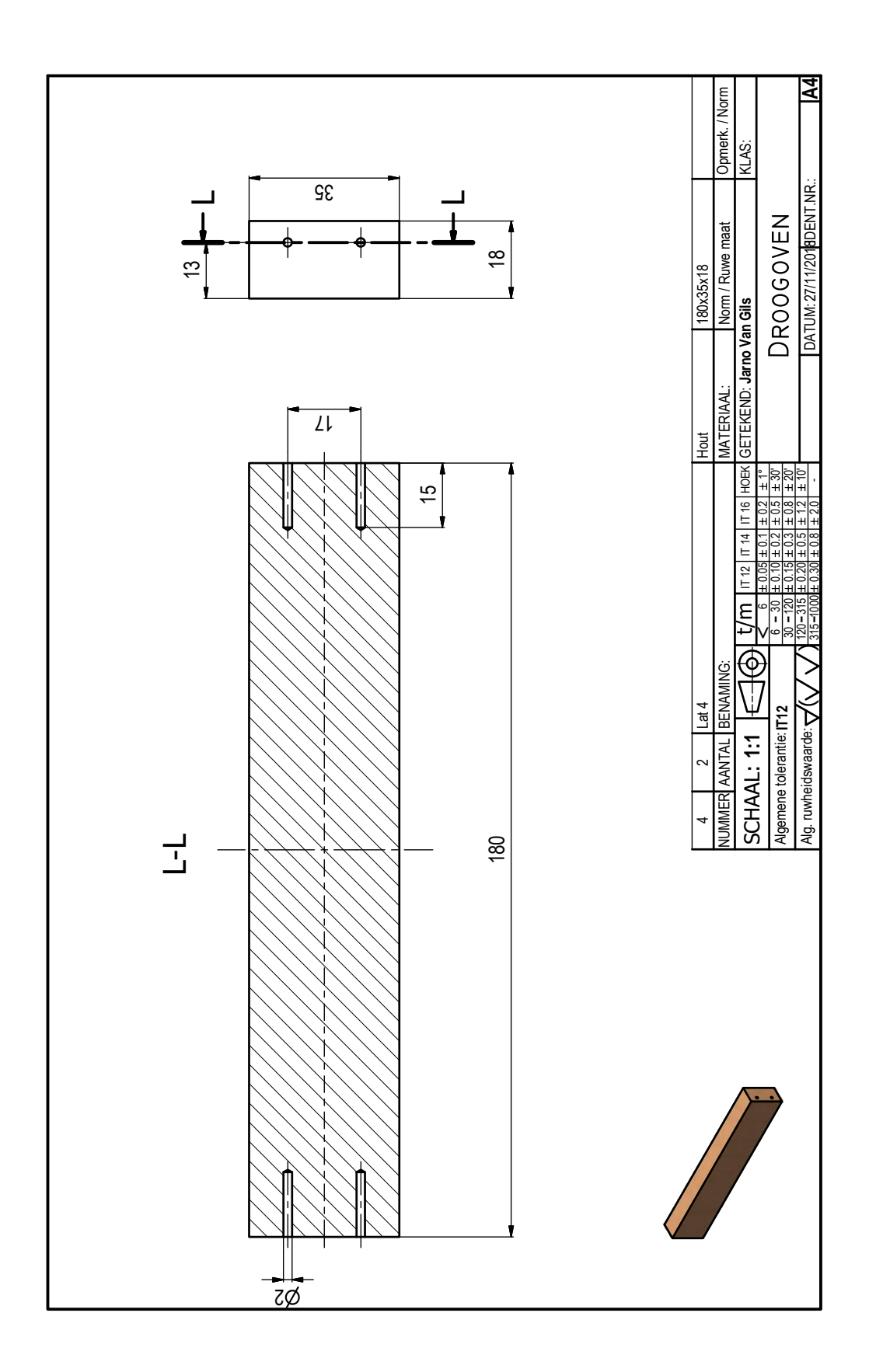

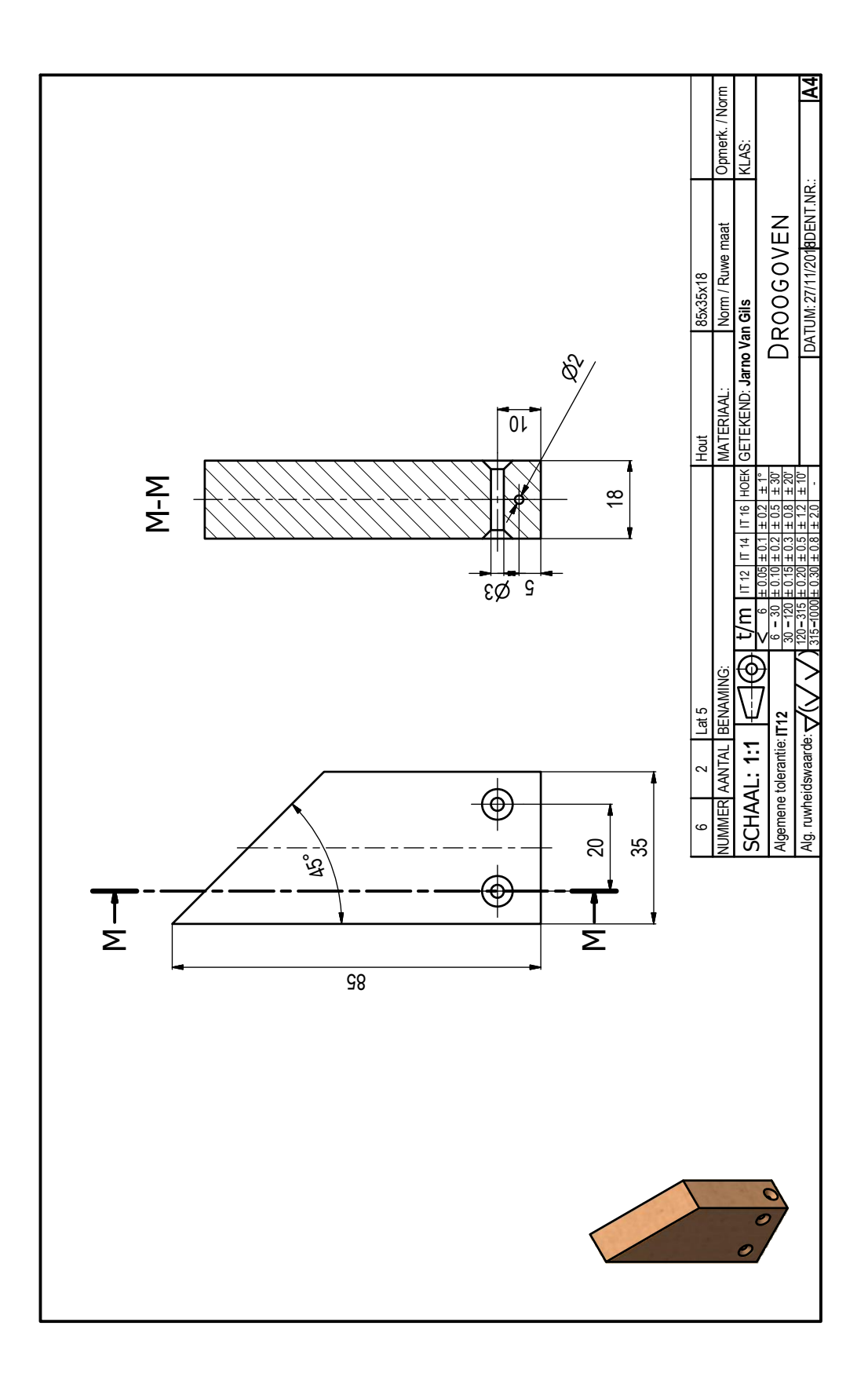

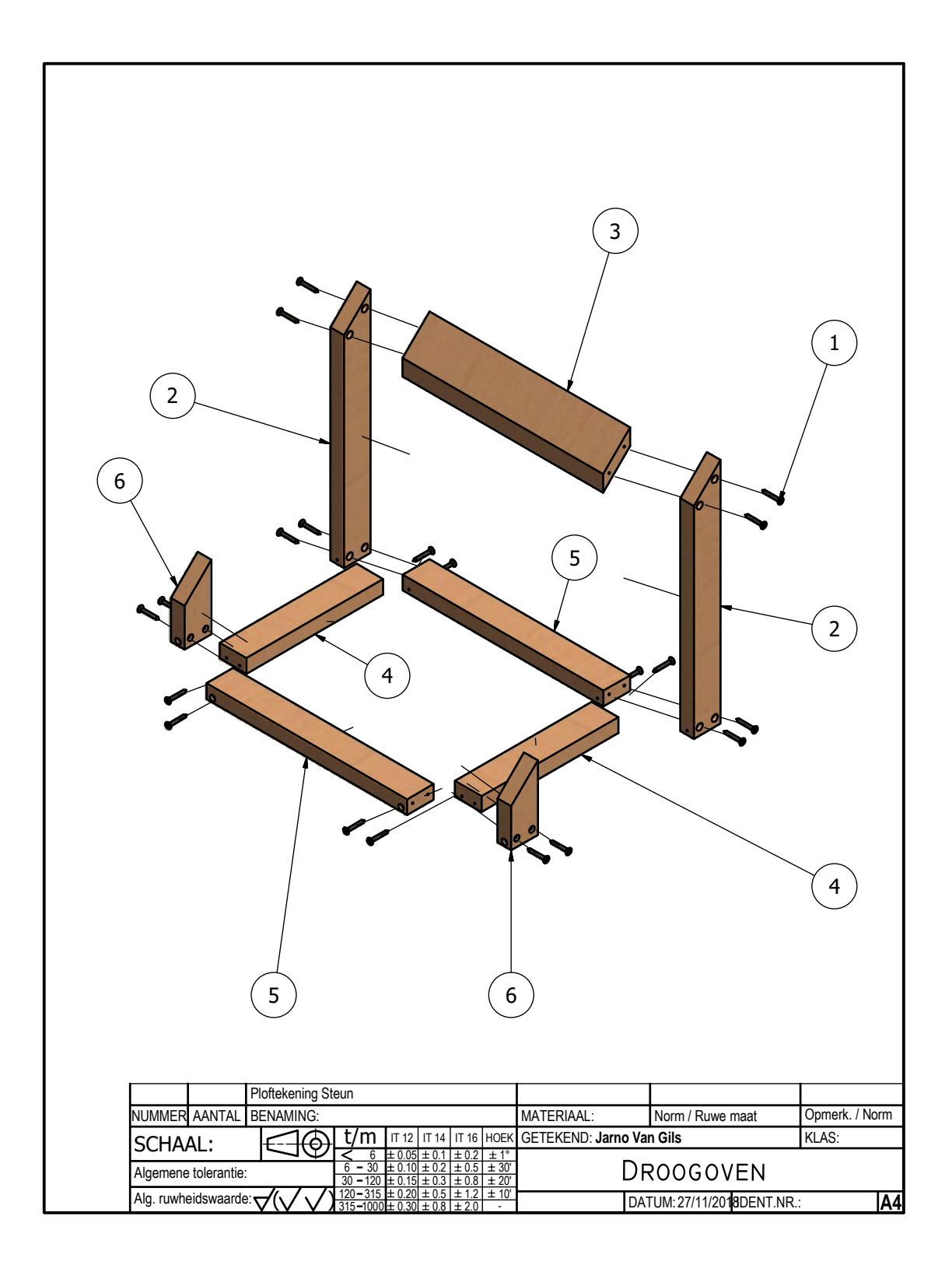

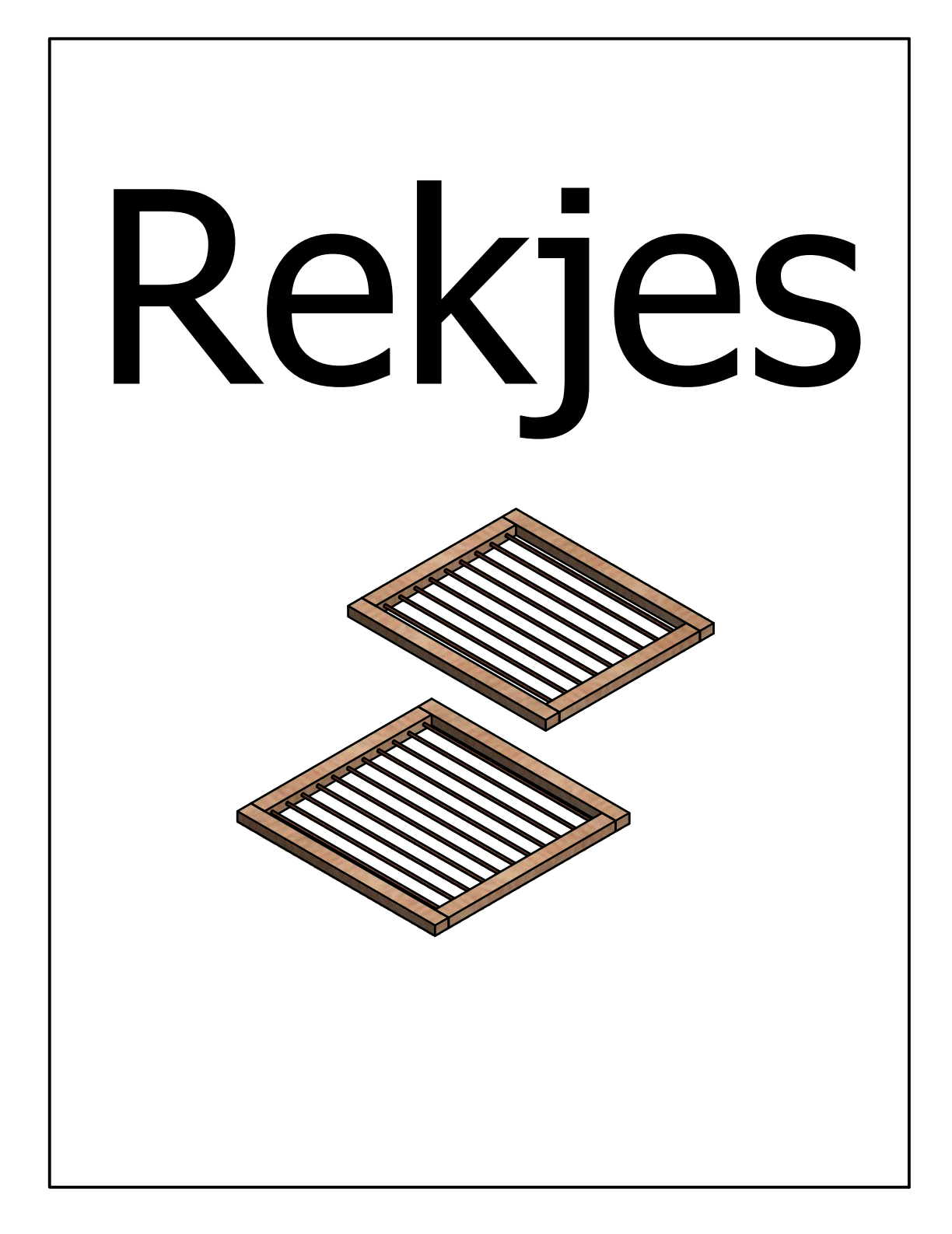

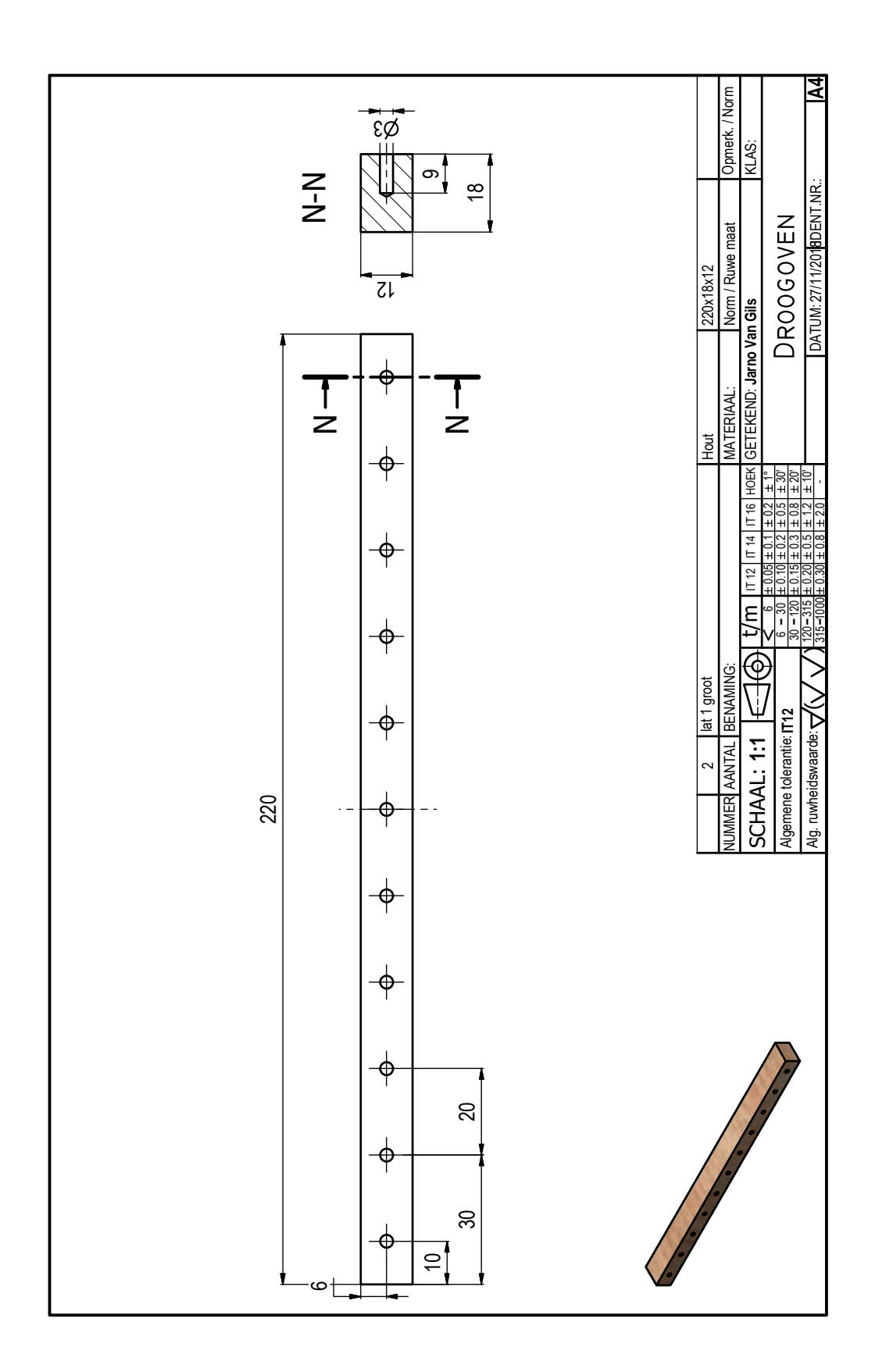

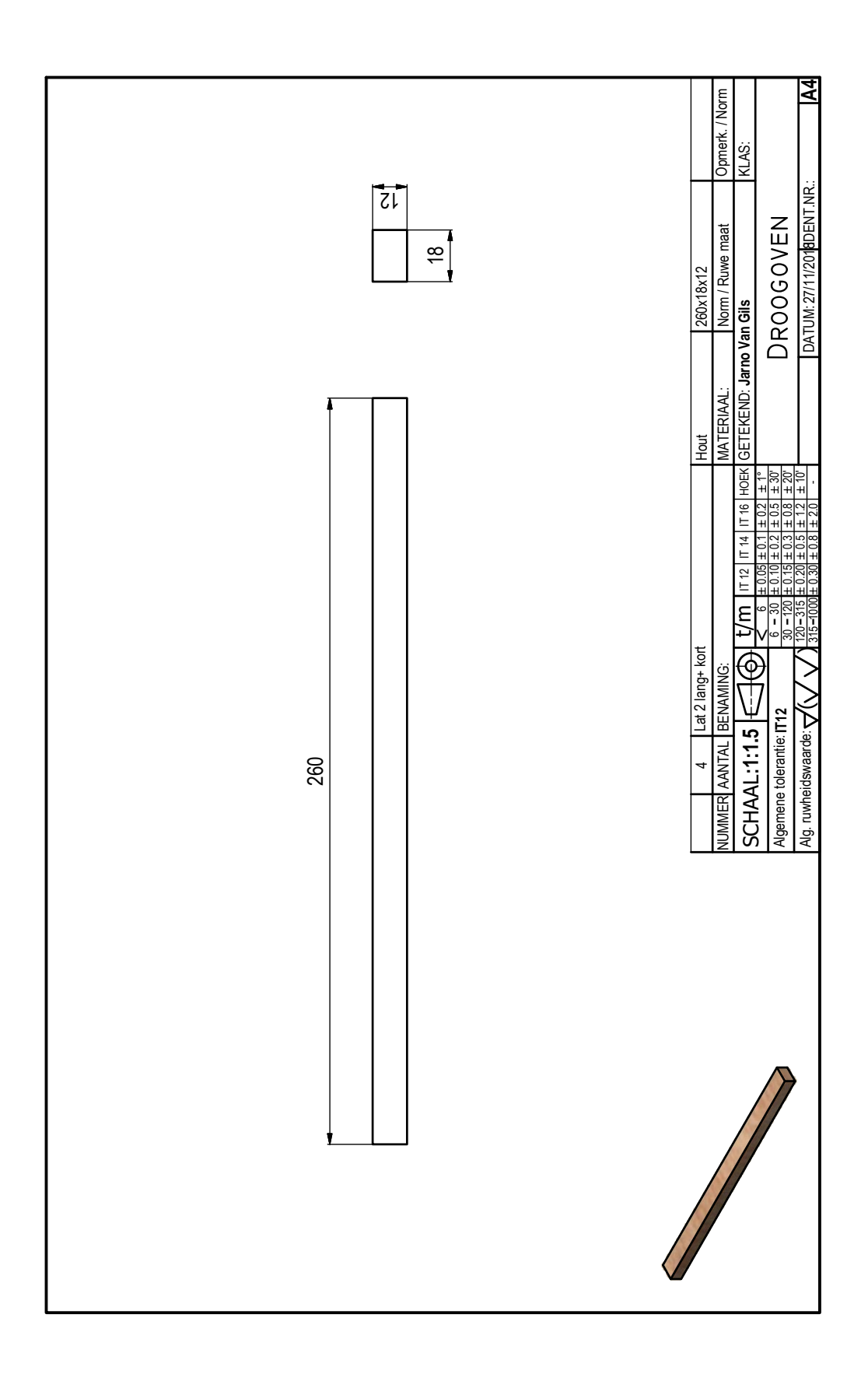

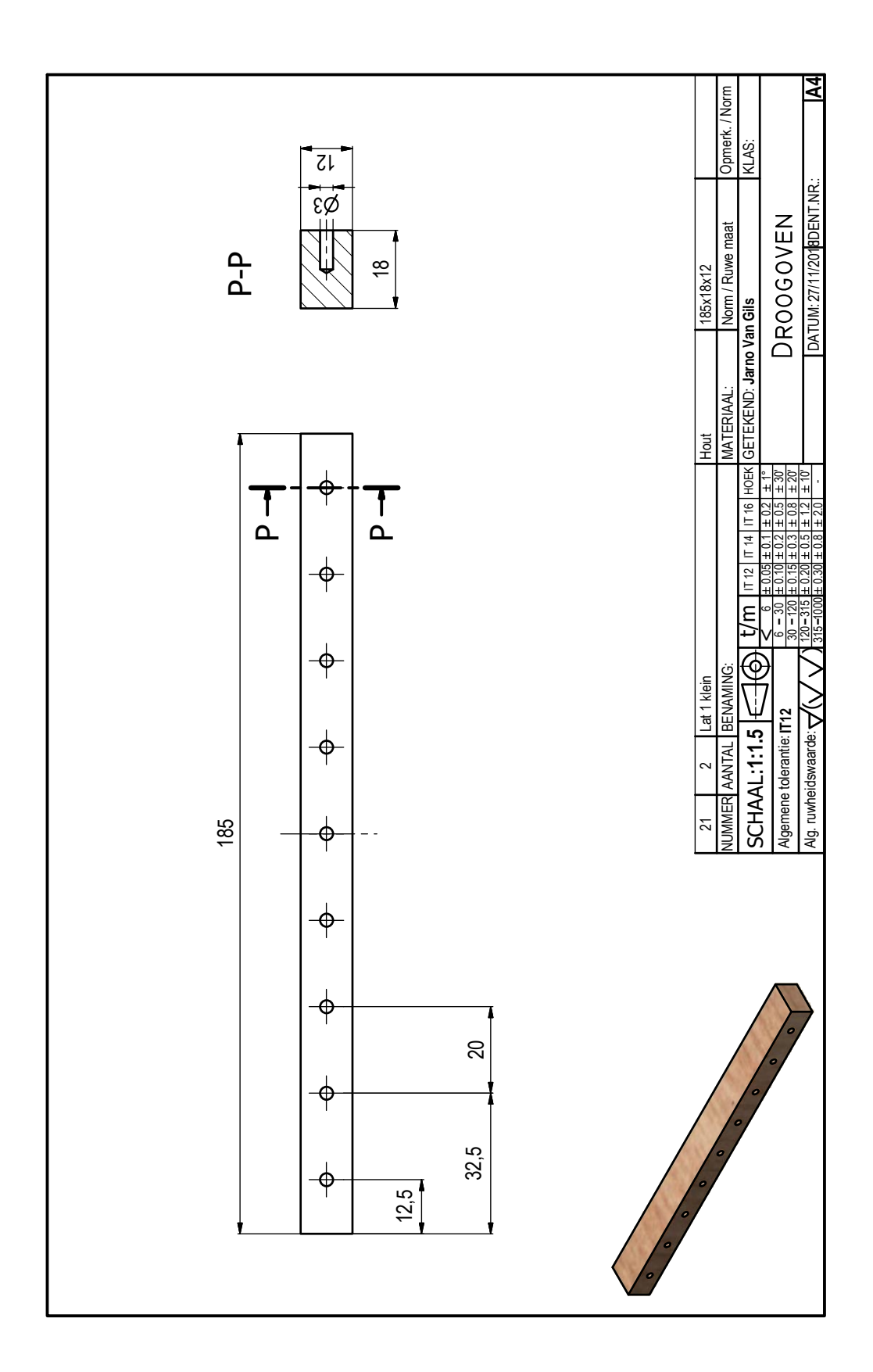

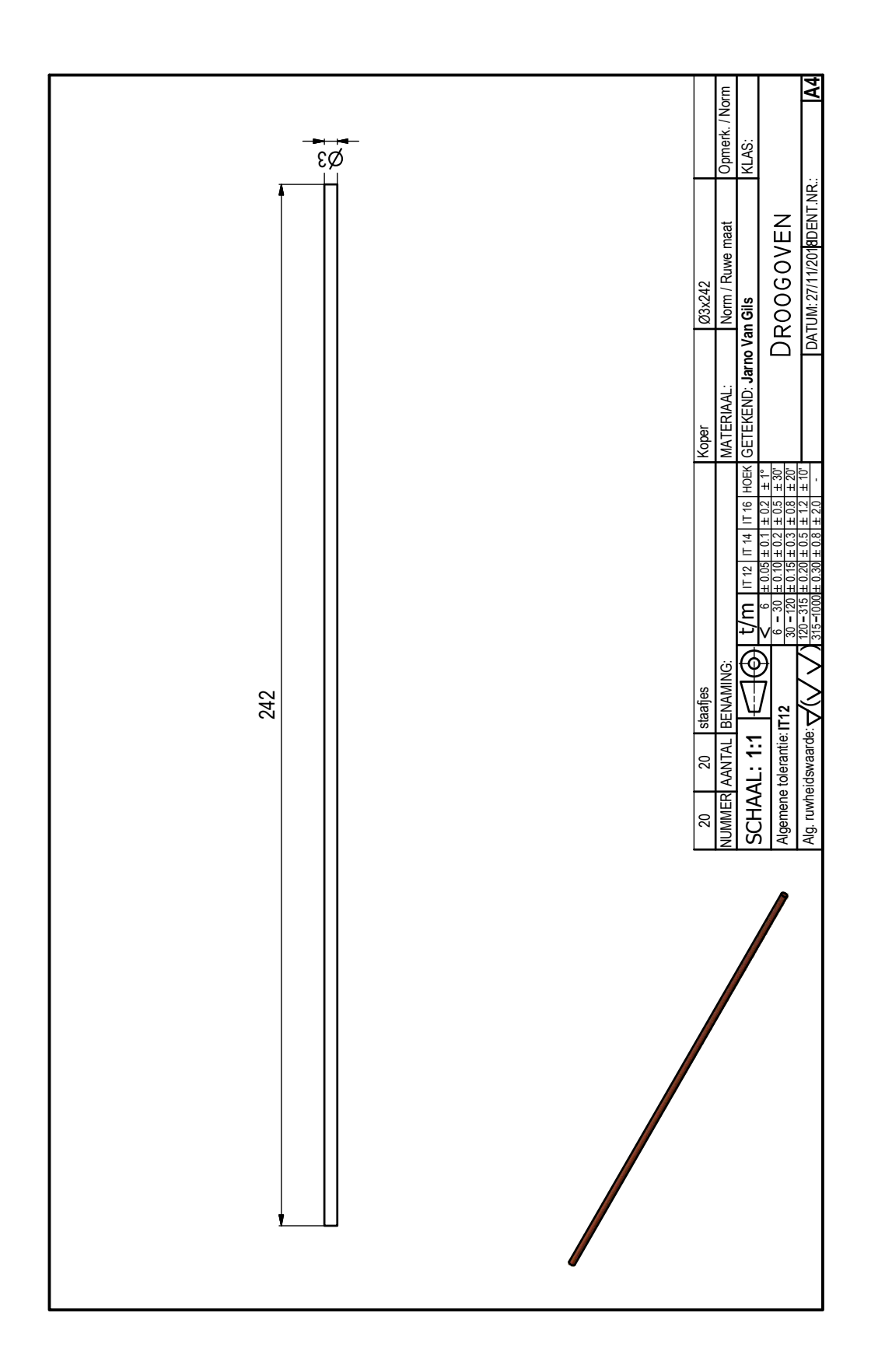

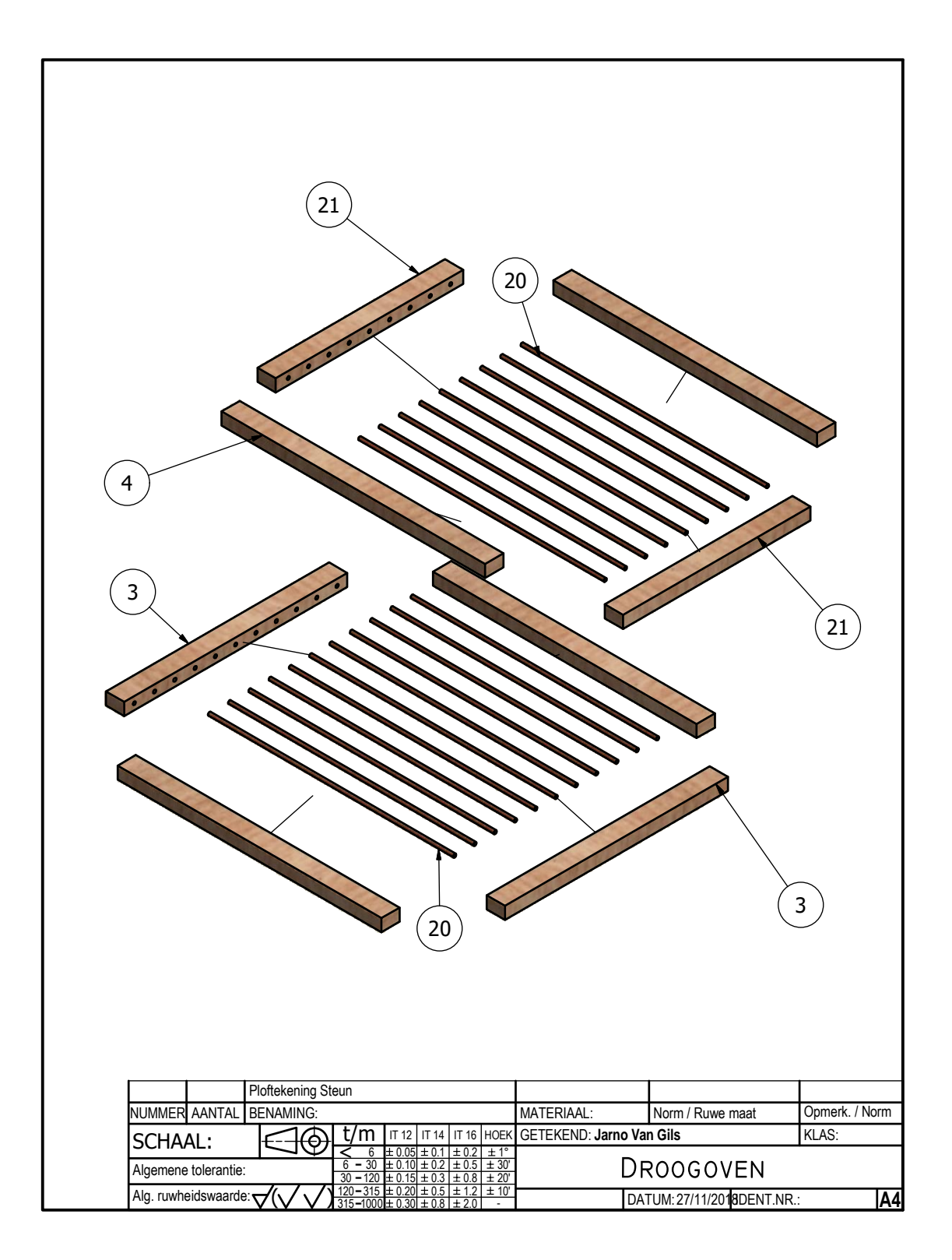

1.2 Bijlage 3: STEM Handleiding Inventor

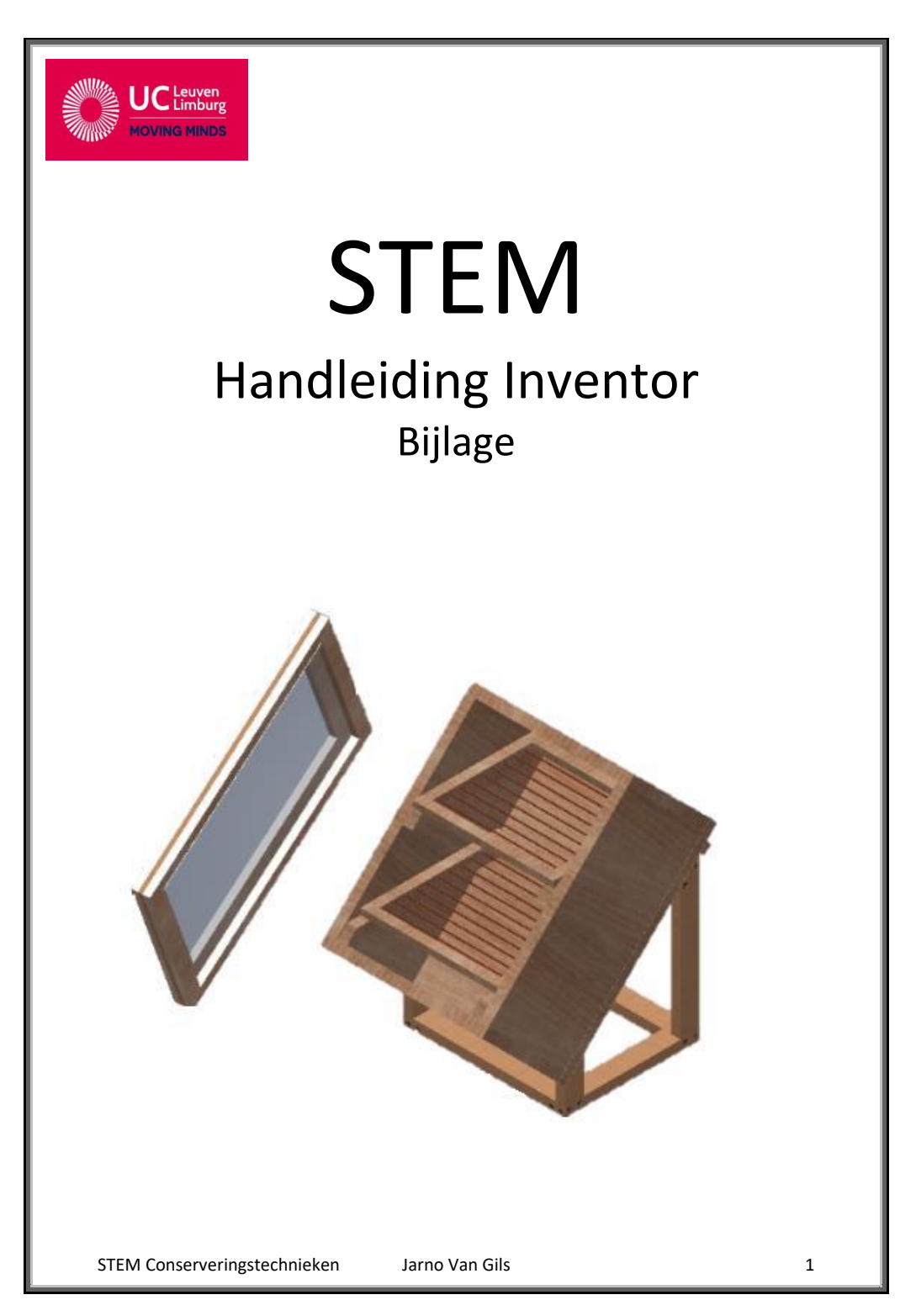

## Wat betekent 3D tekenen?

3D tekenen kent zijn oorsprong reeds vele jaren terug in de vliegtuigbouw. Waar het destijds dure tekenpakketten waren voor multinationals, raakt het drie - dimensionaal ontwerpen de dag van vandaag meer en meer ingeburgerd bij zowel grotere als kleinere bedrijven. Ook het onderwijs evolueert mee. Wij gebruiken het pakket Inventor.

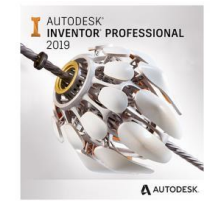

Inventor is net zoals het gekende Autocad een tekenpakket van de softwaremaker Autodesk. Zoals Autocad een professioneel 2D-ontwerpprogramma is, is Inventor dit voor 3D ontwerpen. Inventor is gebruiksvriendelijk en wordt vooral gebruikt in de machine- en gereedschapsbouw en voor productontwikkeling.

Werkplaatstekeningen in 2D bevatten en presenteren nog altijd op overzichtelijke wijze alle informatie die nodig is om het getekende object probleemloos te gaan vervaardigen en/of te onderhouden. Nadat een drie - dimensioneel model af is zal meestal nog een 2D tekening naar de werkplaats gaan. Klinkt allemaal onlogisch, maar gelukkig is de stap van 3D naar 2D voor Inventor klein en voor de ontwerper een stap met minder denkwerk dan vroeger. Wat natuurlijk niet wegneemt dat denkwerk en concentratie nodig blijft, alleen op een andere manier en een stap eerder, tijdens het 3D modelleren.

## 1.1 De voordelen van 3D ontwerpen

- Het visualiseren van het productontwerp:
- Ruimtelijk inzicht in het ontwerp;
- Automatisch genereren van 2D tekeningen en stuklijsten;
- Efficiënter construeren, minder fouten en verkorting van de doorlooptijd: Didactische mogelijkheden

#### En ook nog:

- In een vroeg stadium meer aandacht voor de maakbaarheid van een product;
- Simulaties, soms zelfs niet nodig een prototype aan te maken:
- Parametrisch: ontwerpen zeer flexibel te wijzigen;
- Presentaties met bewegende delen, didactische filmpjes;
- Gebruiksaanwijzingen (montage-demontage) met "exploded vieuws" (ploftekeningen). Eenvoudige interferentie check;
- m.a.w. gaan zien of onderdelen van een samenstelling in elkaar raken zonder dat dit gewenst is. Met meerdere personen aan een ontwerp werken;

#### 1.2 Duiding bij de voordelen van 3D ontwerpen

Of men nu een designproduct ontwerpt of een machine, het voordeel van het "levensechte" is enorm. Men ziet eigenlijk als het ware iets wat nog niet bestaat. Dit helpt om een ontwerp te visualiseren.

Fouten in een ontwerp worden heel snel gedetecteerd en de kans dat twee materialen in elkaar zouden zitten is met één druk op de knop gecontroleerd.

ledereen krijgt op deze manier inzicht in een ontwerp. Het is veel makkelijker om de functionaliteit en vorm te bespreken, wanneer ook daadwerkelijk kan gevisualiseerd worden hoe het product er uiteindelijk zal uitzien.

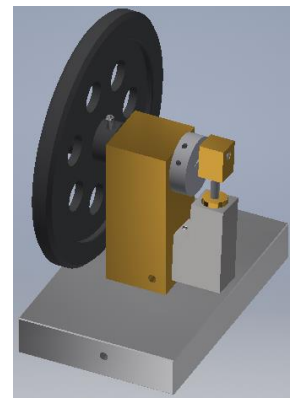

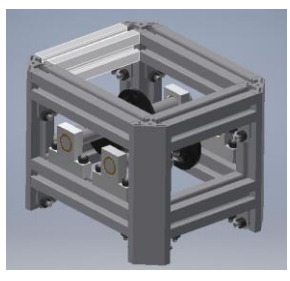

De uiteindelijke presentatie van het ontwerp: aan klanten is verkoopstechnisch gezien ideaal.

Ook gebruiksaanwijzingen en montagevoorschriften zijn zeer gemakkelijk te maken wanneer men 3D modelleert. De maakbaarheid van een product kan in een vroeg stadium bekeken en bijgeschaafd worden.

Er kan met meerdere ontwerpers aan een project gewerkt worden wat bij grotere samenstellingen een groot voordeel is.

Wanneer een model (een onderdeel of een hele samenstelling) getekend is, is de weg naar de 2D tekening kinderspel. Een 3D pakket berekend zelf aanzichten, doorsneden enz... Zelfs maataanduidingen kunnen automatisch opgeroepen worden wanneer men dit wil. Ook de zogenaamde ballonnen en bijhorende stuklijsten kunnen met een kleine moeite opgevraagd worden.

Een ploftekening voor het maken van een montage (en demontage) handleiding behoort ook tot de mogelijkheden wanneer men 3D tekent. Verder kunnen animaties gemaakt worden met bewegende beelden. Stap voor stap de montage laten zien.

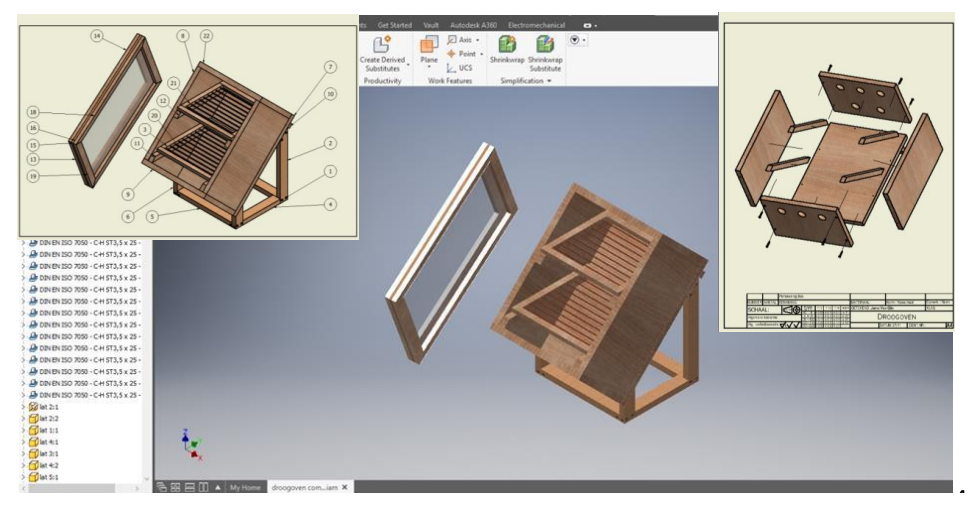

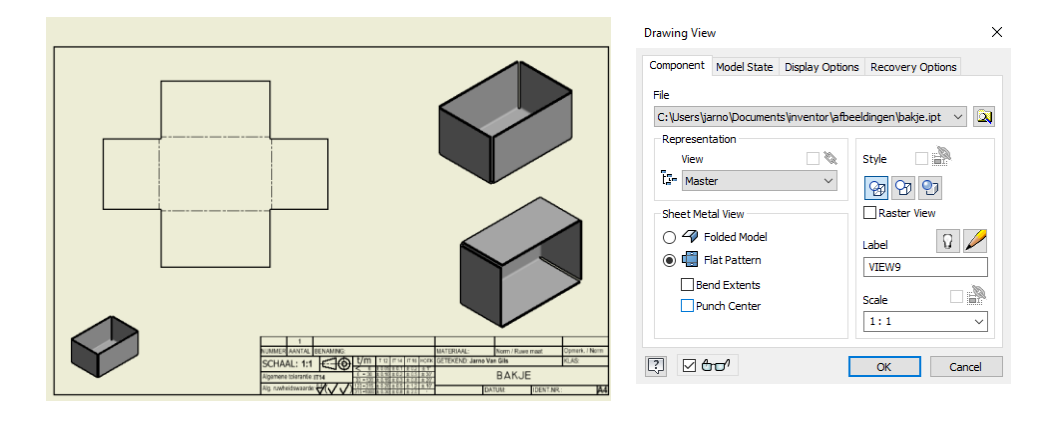

Ook in de plaatbewerkingsindustrie is het voordeel van 3D tekenen merkbaar. Denk maar eens aan het maken van ontvouwingen wat voor een 3D pakket een druk op de knop is.

In de wereld van de prototypebouw is het gebruik van 3D modellen al lang niet meer weg te denken. Auto's worden op schaal 1/5 met speciale technieken gemaakt vanuit 3D modellen.

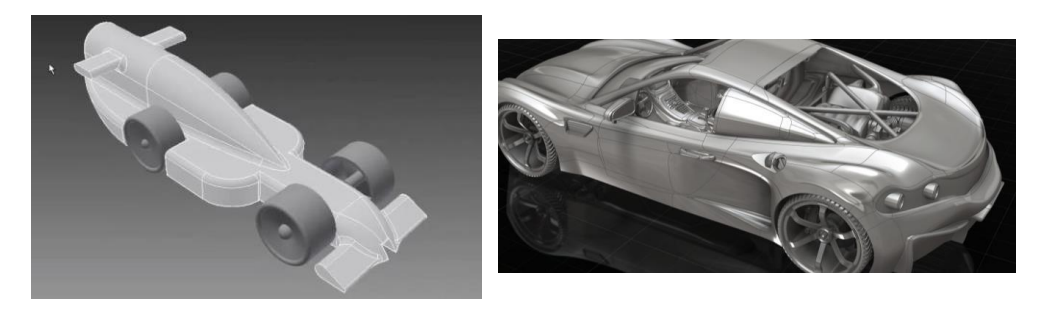

Waar vroeger het gebruik van 3D ontwerppakketten alleen was weggelegd voor de vliegtuigen autobouw is de dag van vandaag het gebruik in alle industrietakken aanwezig. Of het nu gaat over machinebouw, productdesign, architectuur, interieur geografie, ect. De weg naar 3D heeft men in alle takken gevonden.

## 2. Hoe wordt een Inventor tekening opgebouwd?

### 2.1 Structuur en bestandtypen

Een part is een onderdeel. Hier begin je mee als je iets wilt maken. Meerdere parts kunnen samengevoegd worden tot een **assembly** of **samenstelling**.

Van de assemblies en parts kunnen **drawings** gemaakt worden, dit zijn technische **werkplaatstekeningen** waarin precies staat hoe groot de onderdelen zijn, van welk materiaal ze gemaakt zijn, welke toleranties gelden, stuklijsten, enz...

Al deze dingen, parts, assemblies en drawings, zijn aparte bestanden, op de computer.

Onderstaand schema geeft de opbouw en verschillende bestandstypen weer van een simpel Inventor project.

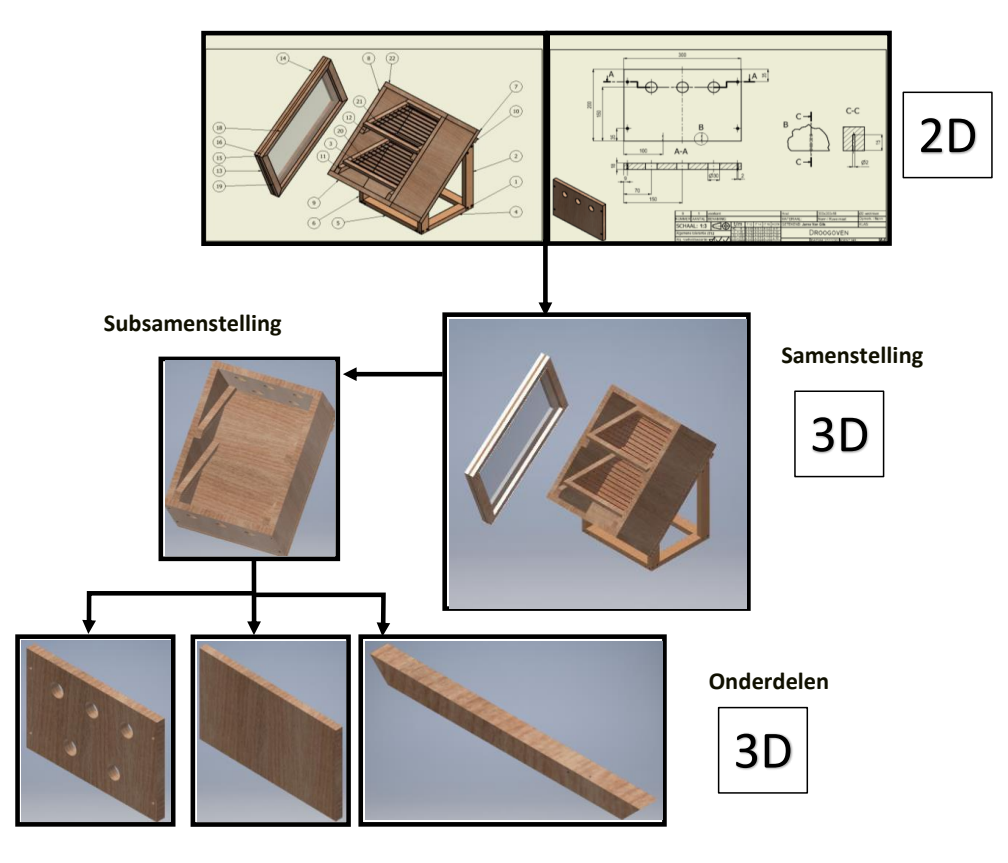

## **Werkplaatstekening**

De opbouw van modellen in Inventor is net als in de praktijk. Het tekenen van onderdelen kan het best vergeleken worden met verspanende bewerkingen zoals frezen, draaien, boren, plooien, laseren, ... met dit verschil dat ook vormen kunnen toegevoegd worden. Bij 3D tekenen vertrek je meestal ook van een ronde staaf of rechthoekige balk waar je vormen gaat afsnijden of toevoegen.

Bij het samenstellen van onderdelen komen dan weer dezelfde principes terug als bij het monteren zolas je dit in de praktijk zou uitvoeren. Vergelijk het met Lego, dit kent iedereen.

De 2D werkplaatstekening (.idw) wordt uit de 3D samenstellingen (iam) en de 3D onderdelen (.ipt) gegenereerd. Dit wil zeggen dat er relaties of koppelingen bestaan tussen de idwbestanden en de iam, en ipt bestanden. Een onderdeel bestand kan wel op zichzelf bestaan, maar voor het bestaan van een een 2D tekening zullen altijd de 3D modellen moeten bestaan. Dit noemt men in de 3D wereld ook wel eens parent-child verhouding; geen kind zonder ouder eigenlijk.

Een samenstelling kan opgebouwd worden uit onderdelen en/of eventuele subsamenstellingen. Een samenstelling (.iam) heeft dus ook koppelingen met onderdelen (.ipt) en subsamenstellingen (iam) en kan niet op zichzelf bestaan.

**Voordeel:** als een wijziging doorgevoerd wordt in een onderdeel zal deze wijziging ook gebeuren in de bijhorende samenstelling én werkplaatstekening. Veranderd de samenstelling zal ook de werkplaatstekening zich aanpassen.

**Opgelet**: dit vergt heel wat discipline van de ontwerper. Als een werkplaatstekening opgeslagen wordt, schrijft Inventor ook we*g w*aar op de harde schijf (w*elk pad*) de samenstellingen en onderdelen zich bevinden. Zo ook voor de samenstellingen die opgeroepen worden naar de onderdelen toe.

Namen die aan onderdelen en samenstellingen gegeven worden, kunnen dus niet zomaar veranderd worden en de locatie op de harde schijf wordt best aangehouden. Een hulpmiddel is het werken in projecten (zie later).

Dit is een grote aanpassing t.o.v. andere softwarepakketten. Waar deze maar één bestandstype gebruiken. Denk hierbij aan een "doc" bestand voor een tekstdocument van "Word" of een "ppt" voor een "powerpointpresentatie". Maar ook 2D tekenpakketten gebruiken slechts één bestandstype voor hun tekeningen ("dwg" voor "Autocad").

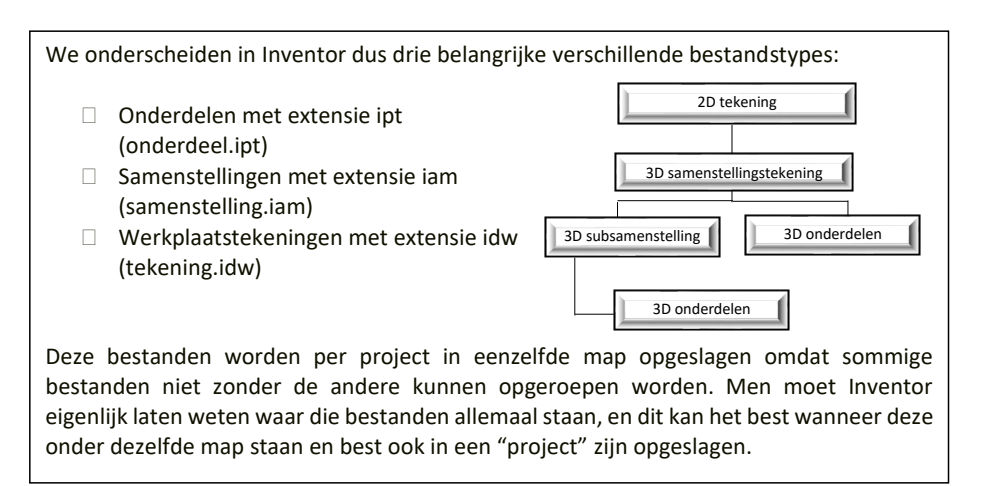

**Nota:** Je kan ook presentaties met bewegende beelden aanmaken van modellen en samenstellingen. Deze krijgen de extensie ipn (presentatie.ipn)

#### 2.2 Principe van 3D ontwerpen

Met Inventor teken je ruimtelijk. Het voorwerp kan van alle kanten bekeken worden, en achteraf kan alles nog soepel gewijzigd worden.

Even snel een paar schetsen en vormen op papierzetten isiets wat een goeie ontwerper altijd zal moeten kunnen, maar bij het uitwerken van een idee is Inventor echter een zeer goed hulpmiddel.

In Inventor wordt altijd vertrokken van een schets waarvan later de juiste maten bepaald worden. Hier al meteen het grote verschil met het tekenen met Autocad of het tekenen met de hand waar men altijd tekent met de juiste maten van geometrie.

Wanneer de schets volledig bepaald is (\*), maakt men van deze vorm een profiel waarvan een ruimtelijk model gegenereerd kan worden met speciale commando's als bv. "extrude" of "revolve".

De cursus legt het accent op het tekenen van "solids". Het tekenen van surfaces is nog een vak apart en word meer gebruikt bij productontwikkeling en productdesign.

Een 3D model ontwerpen kent meestal volgende stappen:

- $\Box$  Beginnen met een schets die volledig bepaald is in haar schetsvlak
- Van de schets een profiel maken profiel vormgeven (= genereren van 3D vorm met speciale commando's)
- **13D** vorm verder bewerken
	- Vormen toevoegen
	- Vormen wegsnijden

## In meer concrete vorm ziet er dit zo uit.

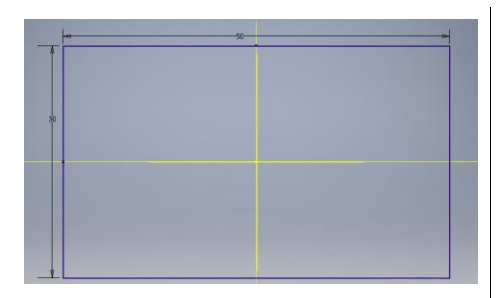

Schets van een rechthoek

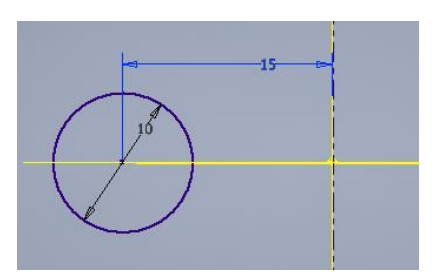

Schets van een cirkel en een as.

Rechthoek dikte geven (extrude) = 3Dbalk

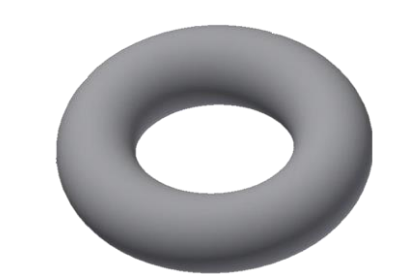

Cirkel laten draaien rond de as ernaast (revolve) geeft een 3D donut als figuur.

\* voorzien van alle strikt nodige maten en/of relaties of koppelingen. (Word later op teruggekomen)

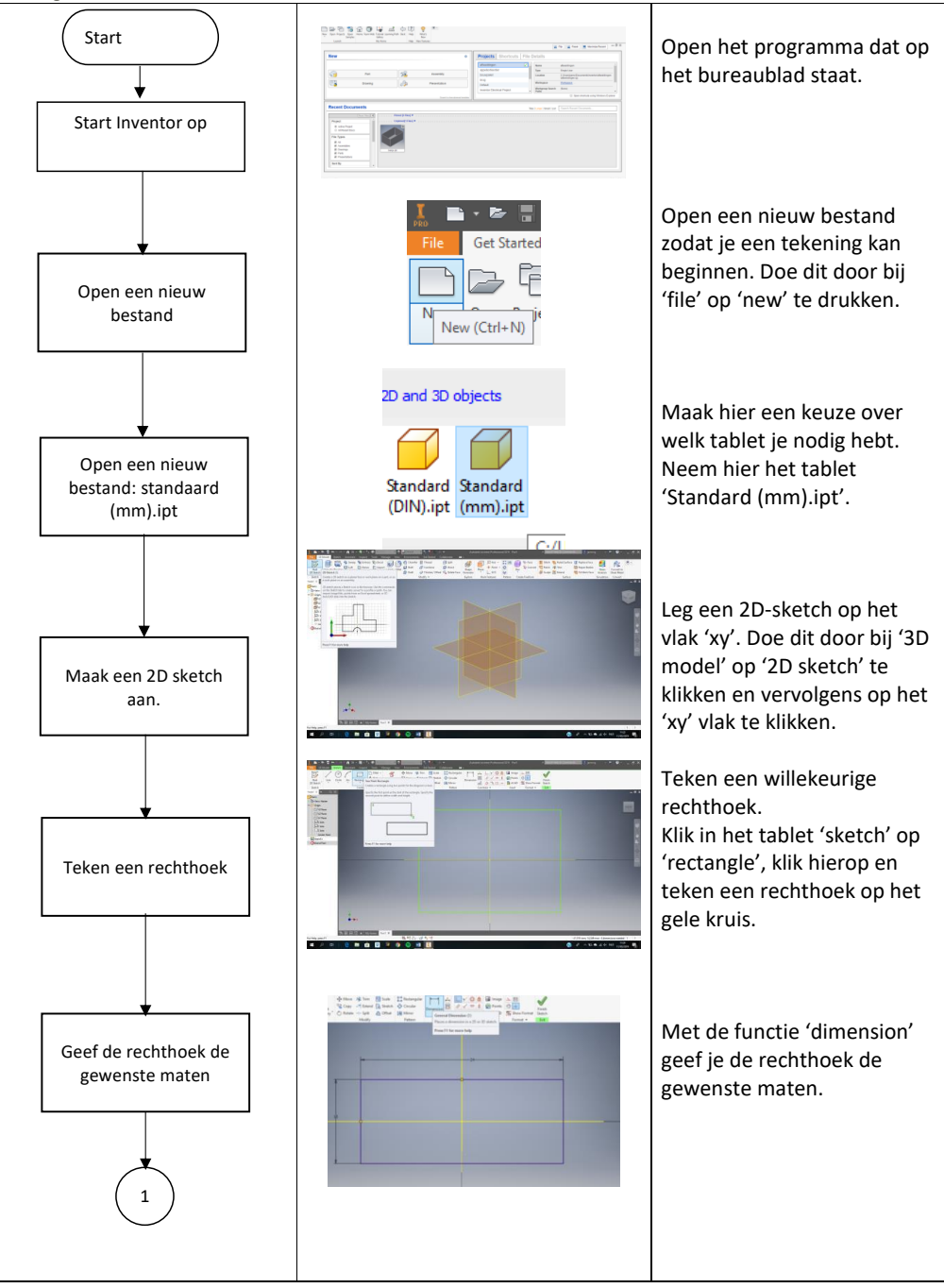

Voorbeeld van het tekenen van een **legoblokje** waarvan vertrokken werd van een rechthoek als beginschets.

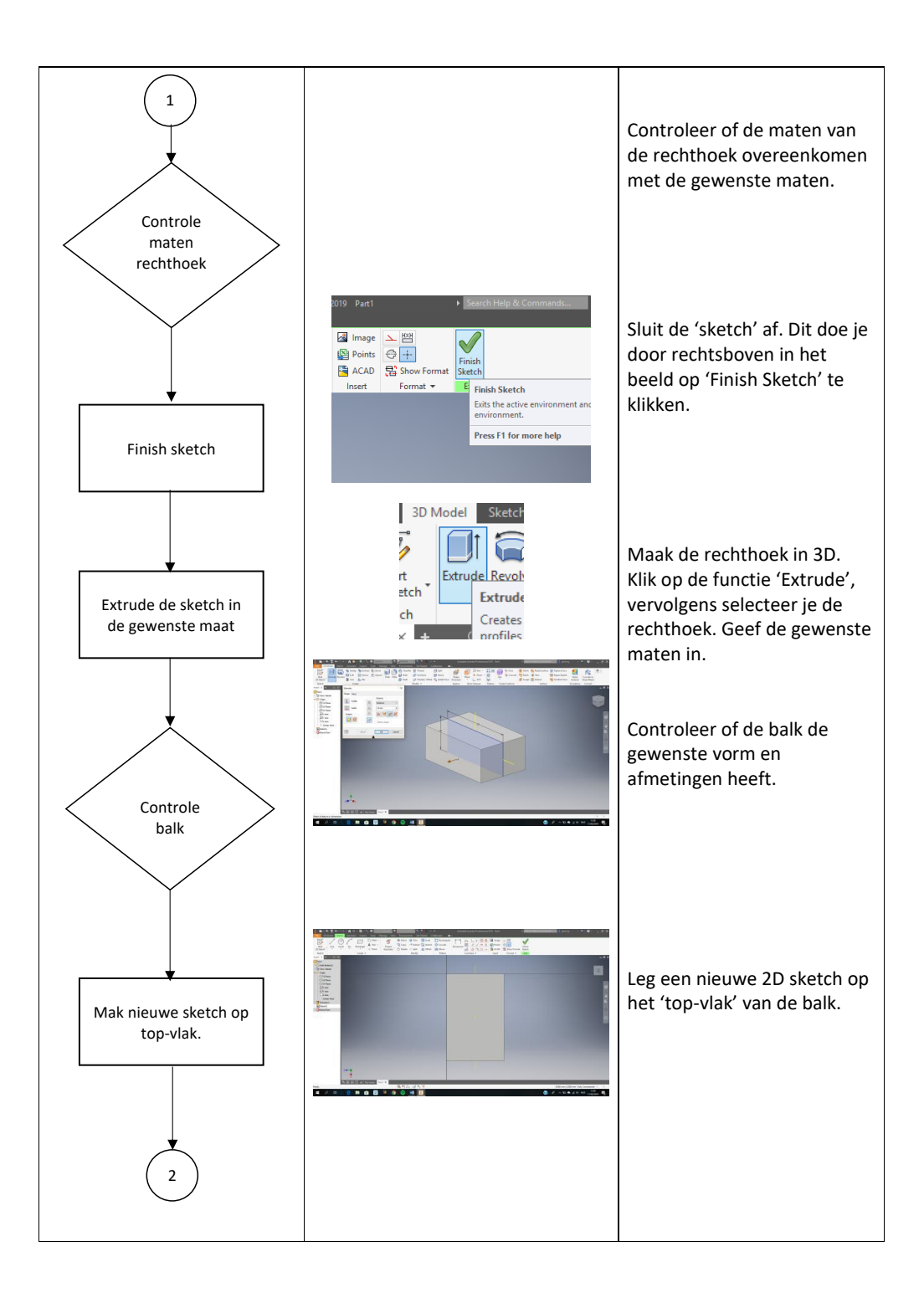

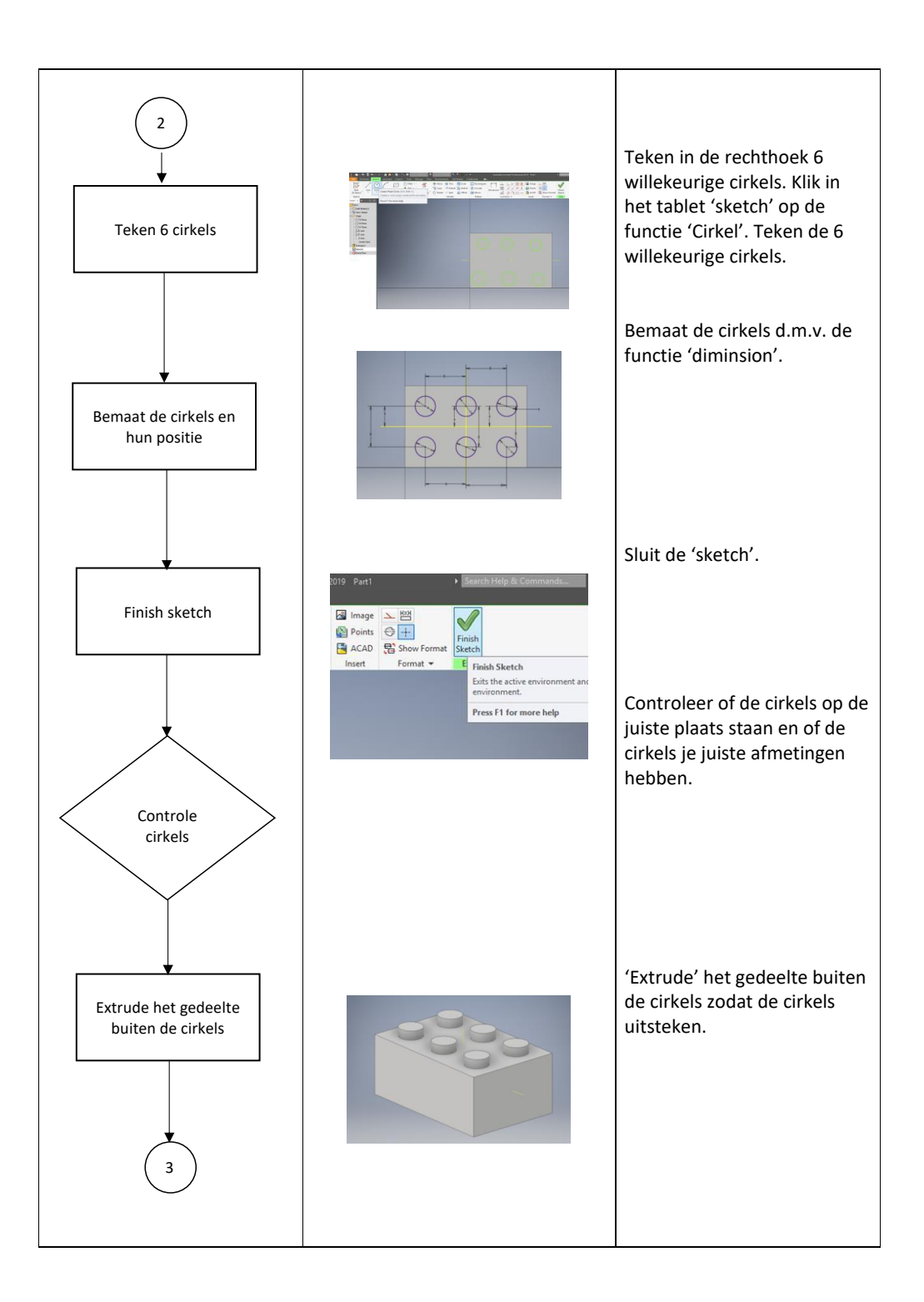

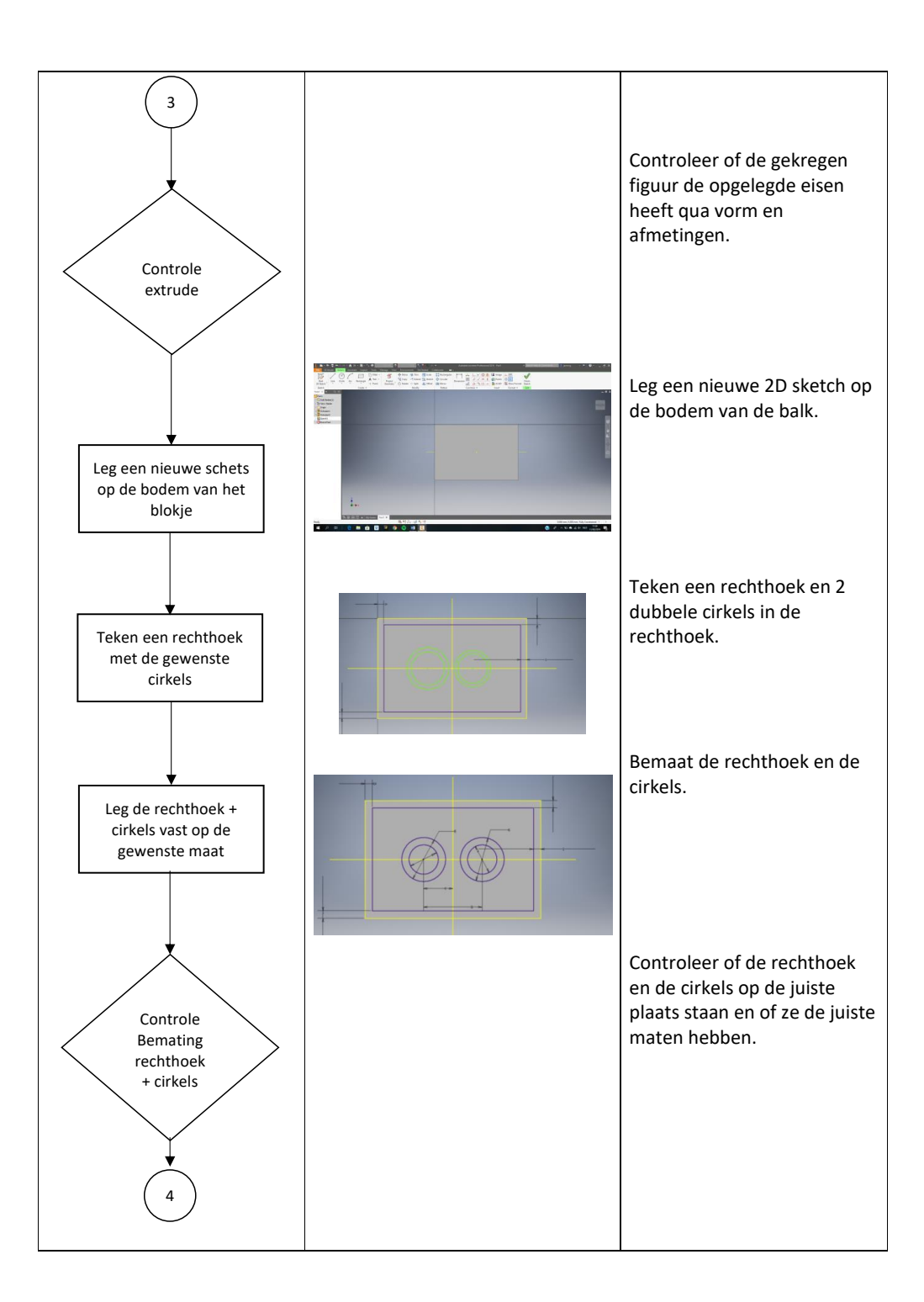

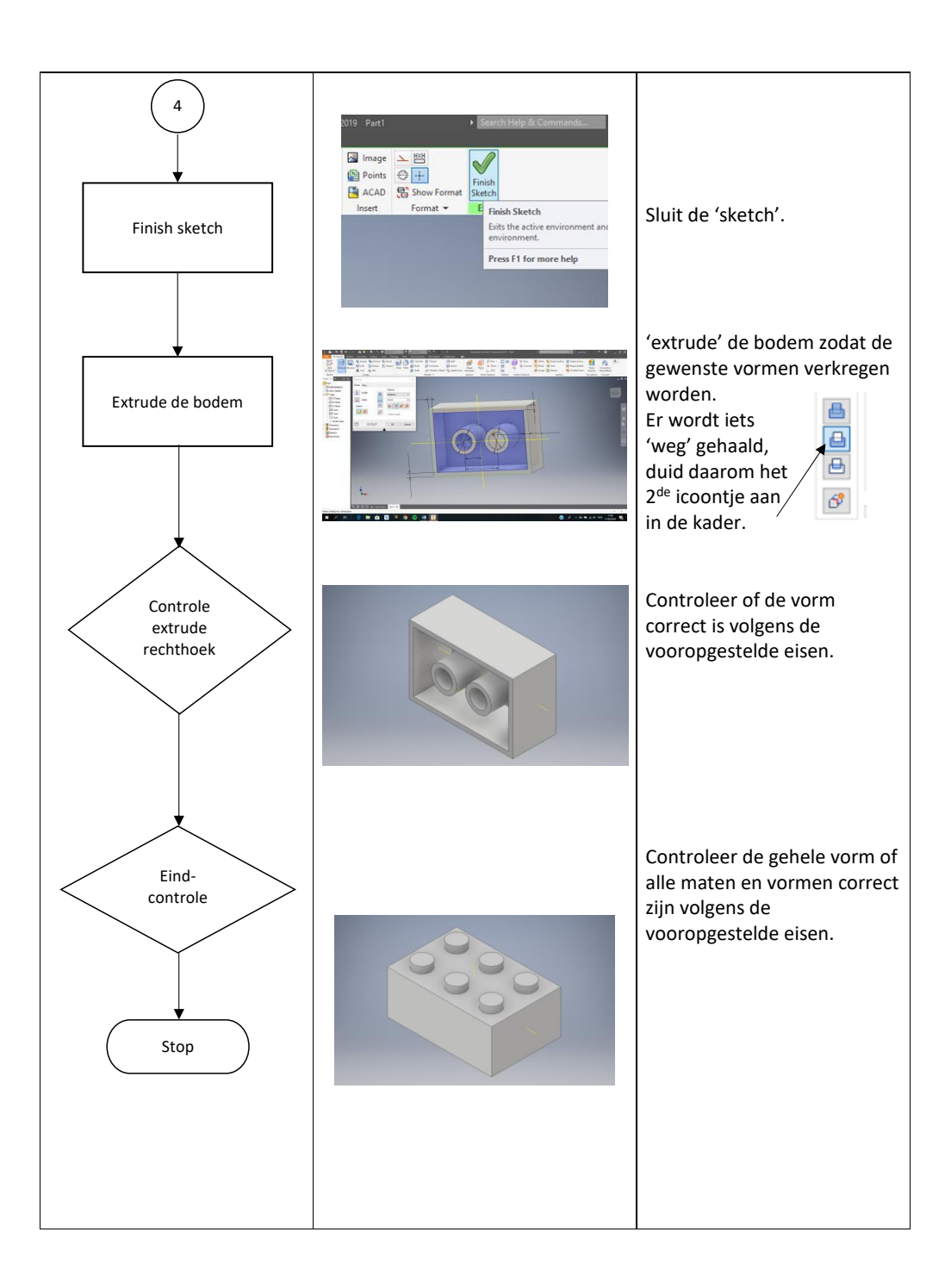

Uit het 3D model kan een 2D tekening gegenereerd worden. Deze wordt op gelijkaardige wijze als bij 2D tekenen bijschriften, voorzien van maataanduiding, vormen plaatstoleranties enz...

Doorsneden en nieuwe aanzichten kunnen met de 3D informatie ook probleemloos bijgemaakt worden.

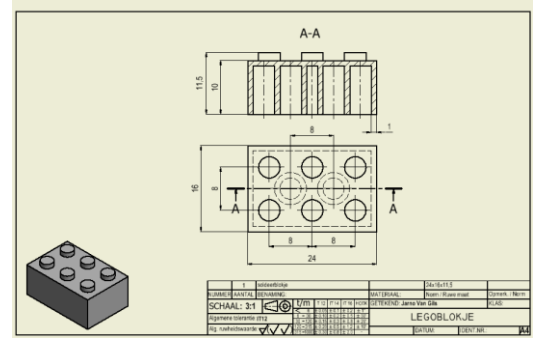

Wanneer verschillende onderdelen voor een bepaald ontwerp getekend zijn, kunnen deze samengesteld of geassembleerd worden.

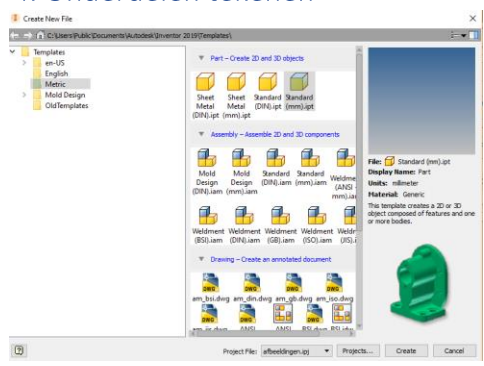

4. Onderdelen tekenen

Wanneer een nieuw inventorbestand gecreëerd wil worden (file= new .), wordt volgend scherm bekomen (templatescherm). Er moet nu gekozen worden of men een (plaat)onderdeel, (las)samenstelling, een werkplaatstekening of een presentatie wil maken door een bijhorende template te kiezen.

Default of standaard worden bovenstaande templates aangeboden. Onder de tab "English" komen templates in inches voor, bij "Metric" de metrische templates in millimeters. Ook kunnen hier de templates teruggevonden worden naar normen toe (ISO, ANSI, DIN,..).

Wanneer er gekozen wordt voor "Standart.ipt" wordt het basisscherm in schetsmode verkregen, ook wel de sketcher genoemd.

# 4.1 Het basisscherm in schetsmode: de sketcher

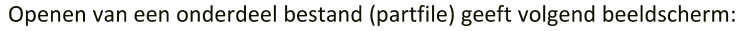

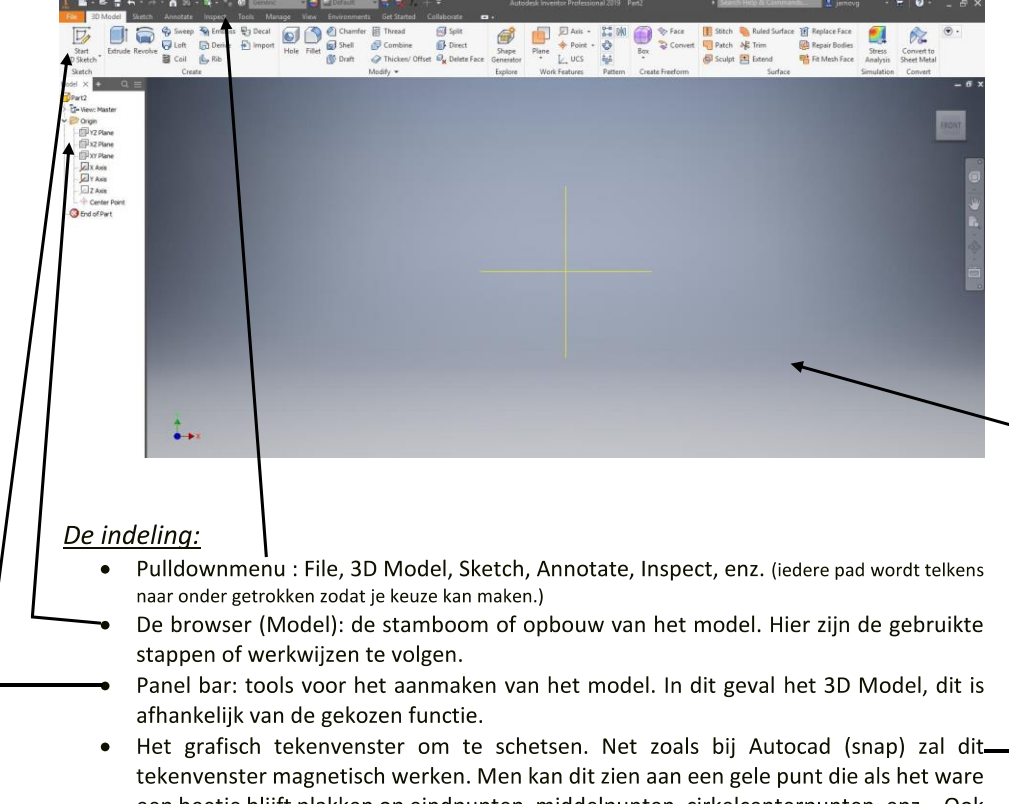

een beetje blijft plakken op eindpunten, middelpunten, cirkelcenterpunten, enz... Ook verschijnen af en toe kleine groene stippellijntjes die een verlengde aanduiden van lijnen.

#### 4.2 Schetsen (Sketch)

Om een onderdeel te ontwerpen wordt meestal begonnen met een vlakke 2D schets. Het gebruik van deze schetscommando's en het beheersen ervan is absoluut noodzakelijk voor het efficiënt werken met Inventor. De commando's zijn te vergelijken met die van Autocad.

De schets wordt voorzien van geometrische vorm- en maatvoorwaarden zodoende een volledig eenduidig vastgelegde schets te krijgen, m.a.w. een tekening.

Nota: Elke maat of vormvoorwaarde is een parameter binnen Inventor en heeft een intelligente achterliggende betekenis. (wat bij Autocad niet het geval is). Deze kan ook zelf aangemaakt worden.

Voorbeelden: een gat in een as moet steeds een bepaalde wanddikte hebben (d1= D2wandikte) of het gat moet steeds concentrisch liggen t.o.v. de as. Of het zwaartepunt van een kubus moet steeds op dezelfde plaats blijven liggen, ongeacht of men deze groter of kleiner maakt. Later wordt nog op het gebruik en mogelijkheden van parameters ingegaan.

Belangrijk: het lege schetsblad lijkt leeg maar dit is eigenlijk niet zo. Een lege schets (onderdeel) dat gestart wordt heeft ruimtelijk gezien een nulpunt of oorsprongpunt. Door dit punt lopen drie vlakken en drie assen. Het XY, XZ en YZ vlak en de X,Y en Z-as. Deze kunnen in de modelbrowser aangeklikt worden en met de RMK zichtbaar gemaakt worden met de "visibility" knop.

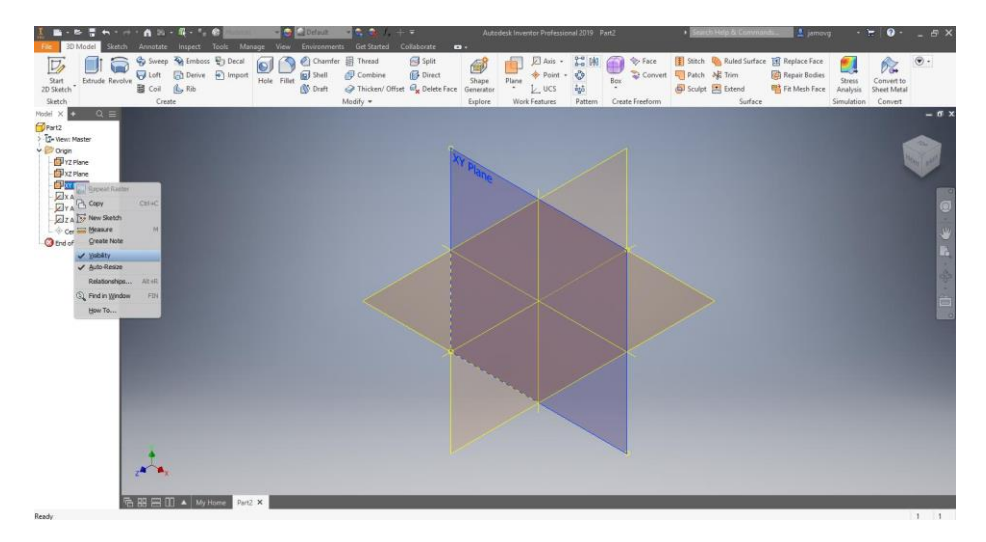

#### Schetstips:

- Maak de schets steeds in verhouding.
- $\bullet$ Schets lijnen die verticaal of horizontaal moeten zijn ook zo recht mogelijk. Dit vergemakkelijkt het bematen of aanpassen naar tekening.
- Schets de figuren in veel gevallen best symmetrisch rond de oorsprong, dit komt in het verder ontwerp meestal van pas (denk bv aan spiegelen van geometrie).

## **Algemene tips:**

**I** Met de rotatieknop (k) kan de schets (maar later ook de 3D figuren) gedraaid worden zodat een ruimtelijk zicht bekomen wordt. Er verschijnt een witte cirkel. Wanneer in de cirkel met de muis bewogen wordt met ingedrukte LMK dan draait de figuur 3D, wanneer hetzelfde gedaan wordt buiten de cirkel wordt er 2D gedraaid.

Men ziet dit ook door de volgende figuurtjes.

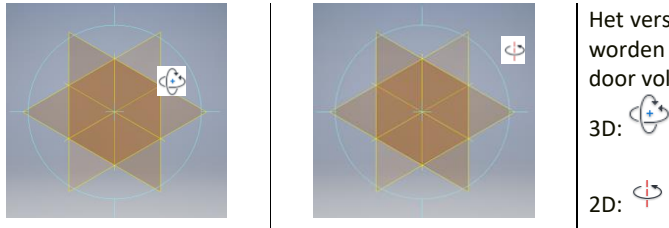

Het verschil tussen 2D en 3D worden duidelijk gemaakt door volgende symbolen  $3D:$ 

- Afzetten van deze "rotatiefunctie": RMK en "done "duwen.
- Hetzelfde kan met tegelijkertijd de F4 toets in te houden tijdens draaien en loslaten om de "done-functie" te bekomen.
- Wanneer de MMK of het wieltje van de muis ingedrukt blijft gaat de figuur meebewegen met de muisrichting, dit noemt "pan" of verplaatsen.
- $\Box$  Wanneer men de rotatiefunctie gebruikt, kan met door de spatiebalk in te drukken wisselen tussen de opties "Common View" of "Free Rotate". Bij de "Common View" krijgt men een kubus met pijlen te zien. Wanneer men één der pijlen aanklikt met de LMK, gaat het model zich loodrecht in deze kijkrichting plaatsen.
- □ Dikwijls is dit handiger als de "Look at"  $\Box$  functie, welke toelaat om op aangeduide vlakken of lijnen te kijken.

*Nota:* moest het ooit zijn dat je een (hulp) vlak kiest om op te schetsen en Inventor draait de figuur verkeerd kan je met RMK het vlak draaien met de functie "flip normal".

#### 4.3 Schetscommando's

Wanneer een onderdeel gestart wordt, komt men in de sketcher terecht en kijkt men loodrecht op het XYvlak. Maak nu het YZ en XZ vlak zichtbaar zodat er op het tekenscherm een geel kruis verschijnt.

Het schetsen kan beginnen. Bedoeling is om een rechthoek symmetrisch rond de oorsprong te tekenen. Dit kan gedaan worden door vier lijnen (line) te schetsen of in één keer een rechthoek te trekken d.m.v. twee punten (Two point rectangle).

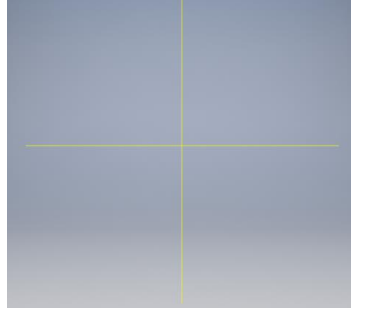

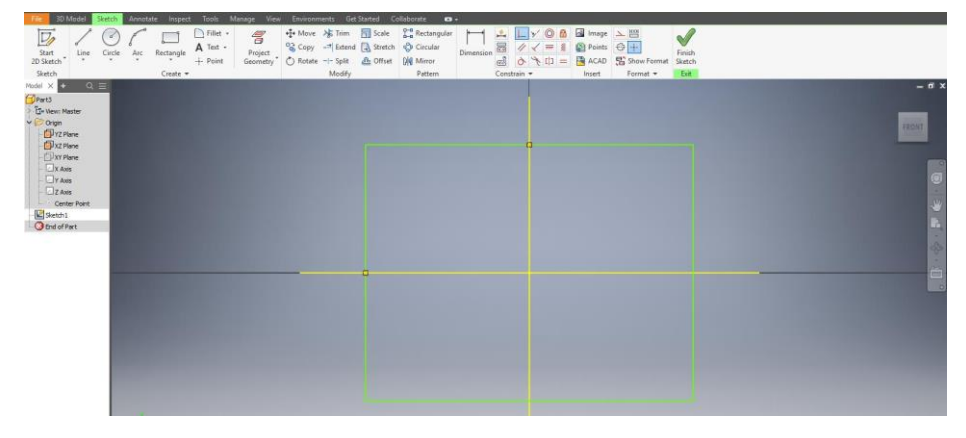

Merk op dat het tekenscherm magnetisch is, wat het gemakkelijk maakt om lijnen horizontaal en verticaal te houden, om te 'snappen' naar snijpunten, middenlijnpunten, eindlijnpunten, cirkel center punten, enz...

Tip: Indien het tekenscherm niet magnetisch is: rmk in het tekenscherm en de functie 'Snap to grid' aanvinken.

## Slot.

Door de bundel te overlopen hebben we nu een basiskennis van het programma Autodesk Inventor. De algemenen kennis die je nu hebt kan je linken aan de verdere technieken die er nog aan komen.

De leerlingen kunnen nu hun eigen standaardtekeningen maken in 3D. Zo kunnen ze een visueel beeld krijgen van het gevraagde werkstuk.

Wanneer de leerlingen een tekening moeten gaan maken in 2D, is een specifiekere uitleg nodig door een expert. Het principe van het technisch tekenen moet worden overgebracht met ook op de toekomst en oog op perfectie in de aanzichten.